# www.coursdinfo.fr **Thierry TILLIER FORMATIONS**

#### Votre partenaire formations

Bureautique Programmation Maintenance Informatique

## FORMATION WORD 2003

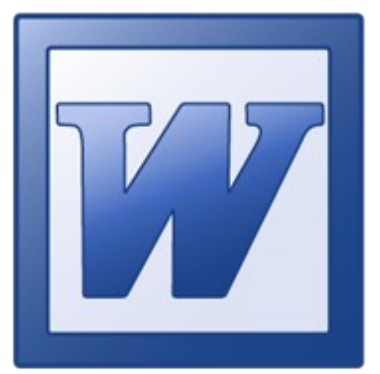

## LIVRET 1 DÉBUTER AVEC WORD 2003 *Niveau 1*

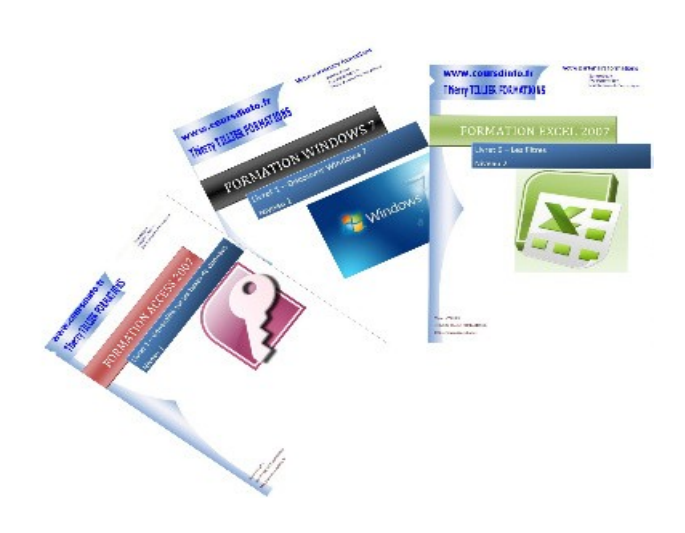

THIERRY TILLIER www.coursdinfo.fr

## **INTRODUCTION**

Dans ce livret vous allez apprendre les fonctionnalités de bases de l'application WORD.

*Pré-requis :* Gestion des fichiers dans Windows.

*Objectif :* 

- Découvrir les fonctionnalités de base de WORD.
- ◆ Copier-Couper-Coller des mots et des paragraphes.
- Insérer-Supprimer des lignes.
- $\rightarrow$  Modifier un texte

Vous verrez que vous devrez répéter les actions, le but étant d'acquérir certains automatismes.

## *Signalétique*

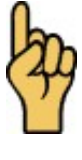

*Attention*

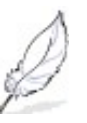

Information complémentaire

*Comment utiliser ces livrets* : Il s'agit en fait d'exercices entièrement guidés. Prenez le temps de lire toutes les instructions et de faire les manipulations qui sont demandées. Vous trouverez toutefois des chapitres cours qui donnent des informations complémentaires mais qui ne sont pas à faire.

## <span id="page-3-1"></span>Chapitre 1 Introduction

Dans ce premier chapitre, vous apprendrez à ouvrir et fermer WORD.

## <span id="page-3-0"></span>*1.1 Comment lancer WORD (sous Windows XP)*

Pour lancer Word, vous avez plusieurs méthodes. **1 ère méthode**

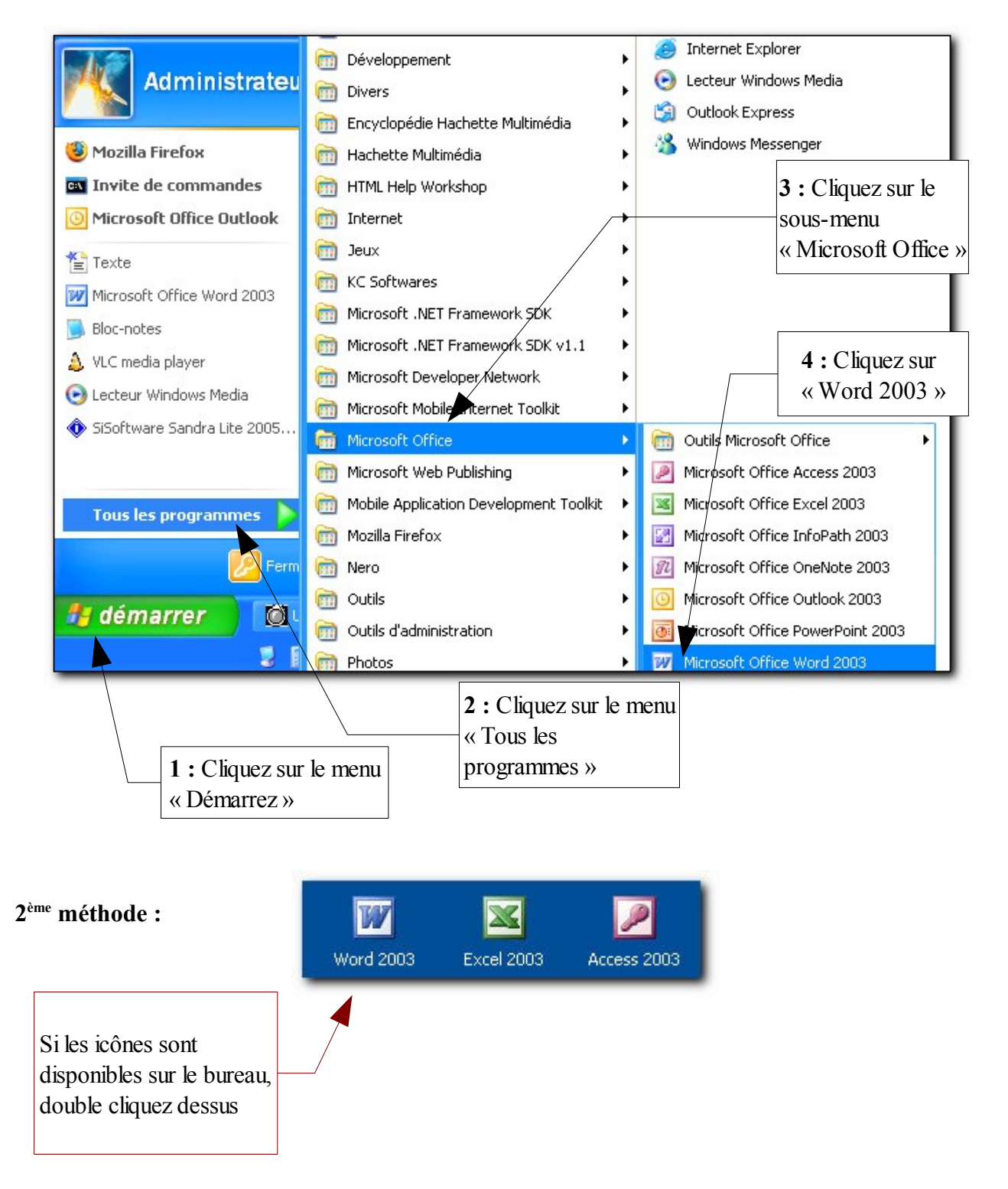

#### <span id="page-4-0"></span>*1.2 L'interface de WORD*

Voici un descriptif des différentes zones de WORD, essayez de vous familiariser avec des noms.

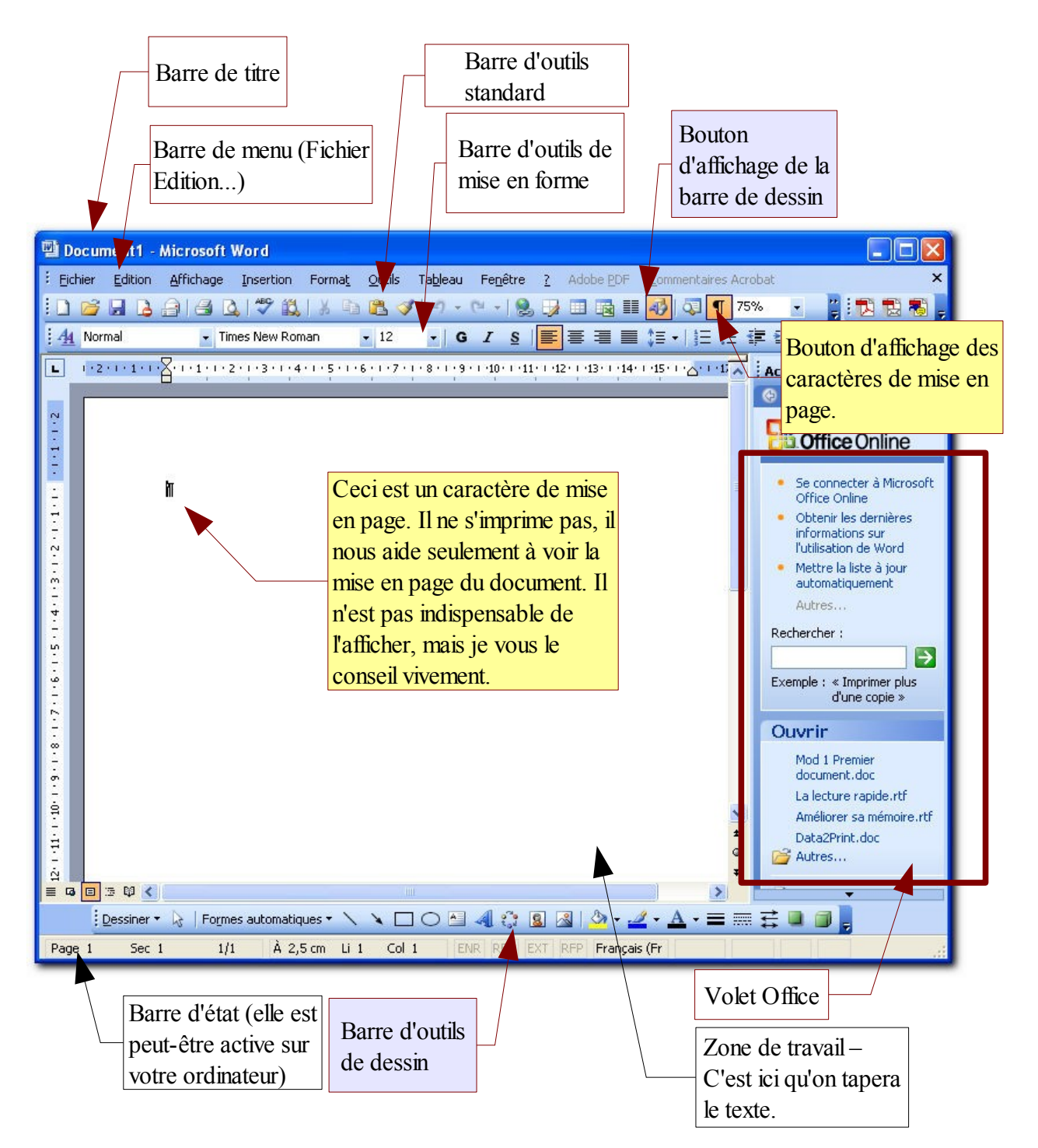

#### <span id="page-5-1"></span>*Voyons dans le détails les parties principales :*

#### **.1.2.1 Les barres de contrôle**

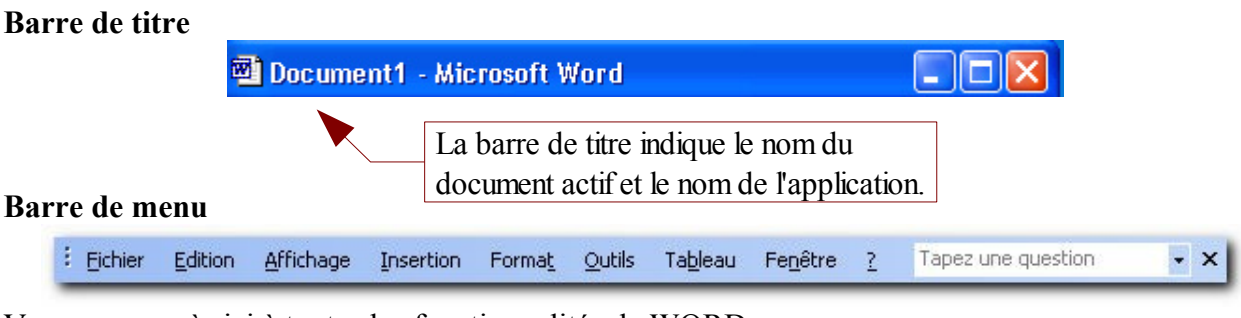

Vous avez accès ici à toutes les fonctionnalités de WORD

#### **Barre d'outils standard**

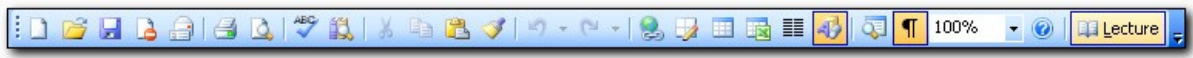

Vous trouvez ici les commandes les plus courantes sur le fonctionnement de WORD

#### **Barre d'outils de mise en forme**

Times New Roman : All Normal  $-12$ ▼ | G | Z | S | | 事 | 事 | 章 | 重 | 挂 | 三 律 律 | 円 • ツ • A • |

Cette barre d'outils permet d'accéder aux commandes les plus usuelles sur la mise en forme des textes.

## <span id="page-5-0"></span>*1.3 Fermer Word*

Pour fermer WORD ou bien le réduire, voici l'explication des boutons que vous trouverez en haut à droite de la fenêtre de WORD.

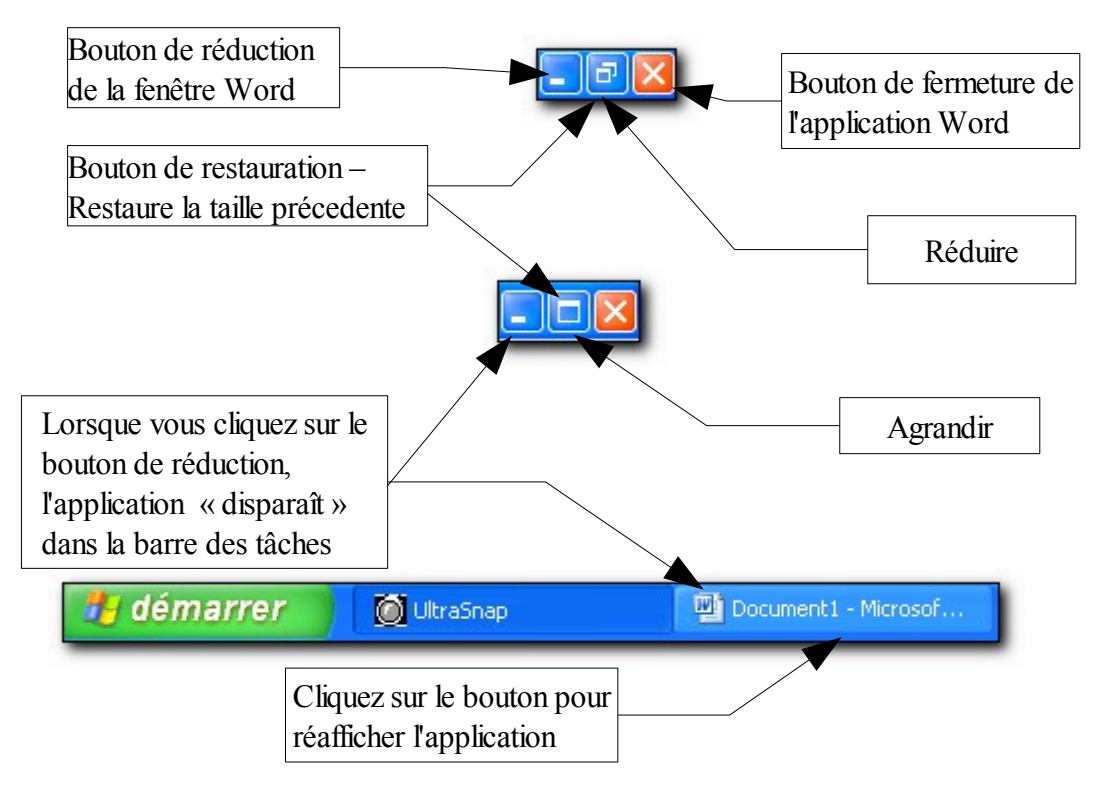

D'autres méthodes sont disponibles pour fermer WORD (retenez-en une, celle qui vous semble la plus simple ):

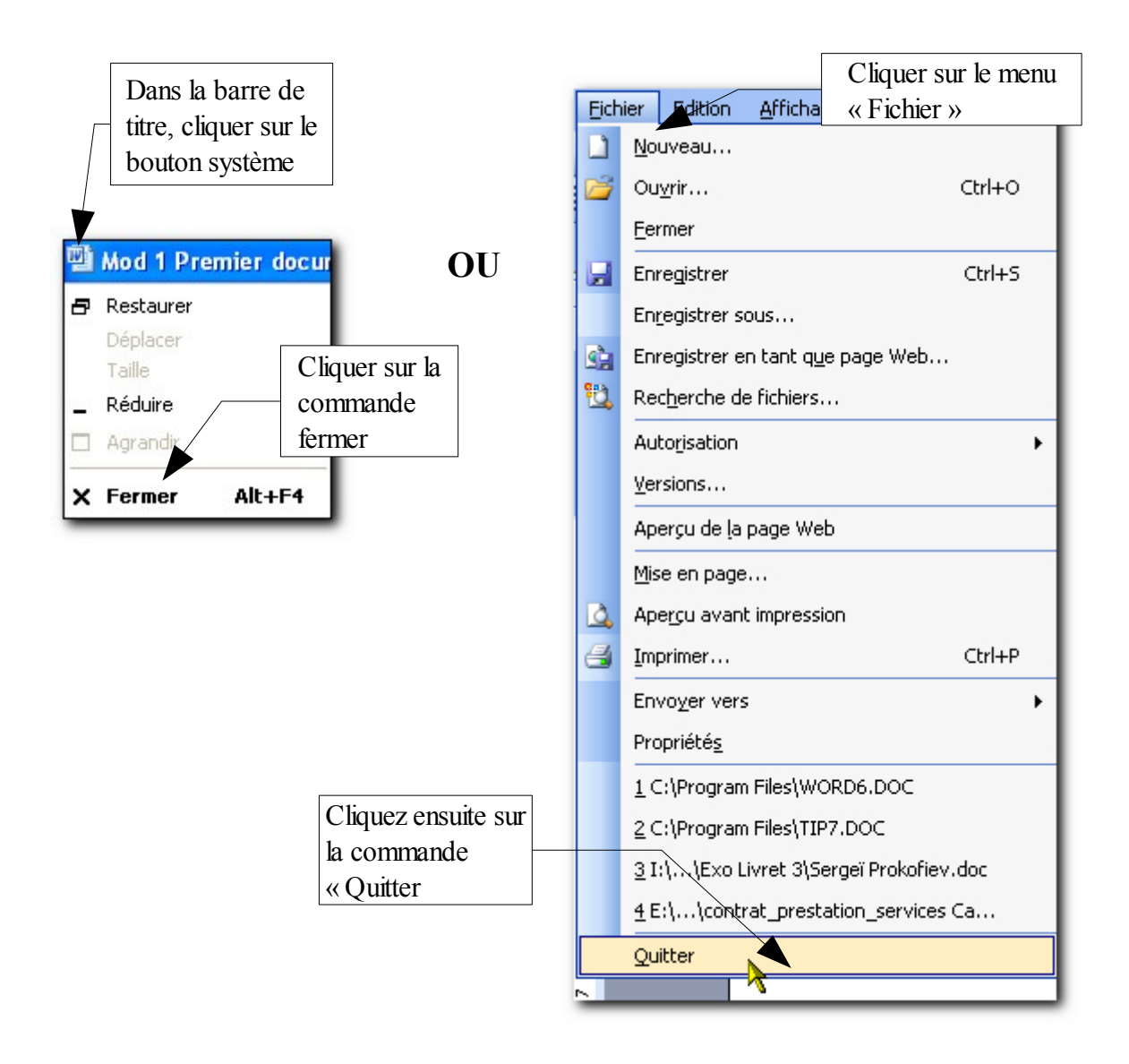

#### <span id="page-6-0"></span>*1.4 Fermer un document ouvert*

Pour fermer un document WORD, vous avez également plusieurs possibilités.

#### *2 Méthodes :*

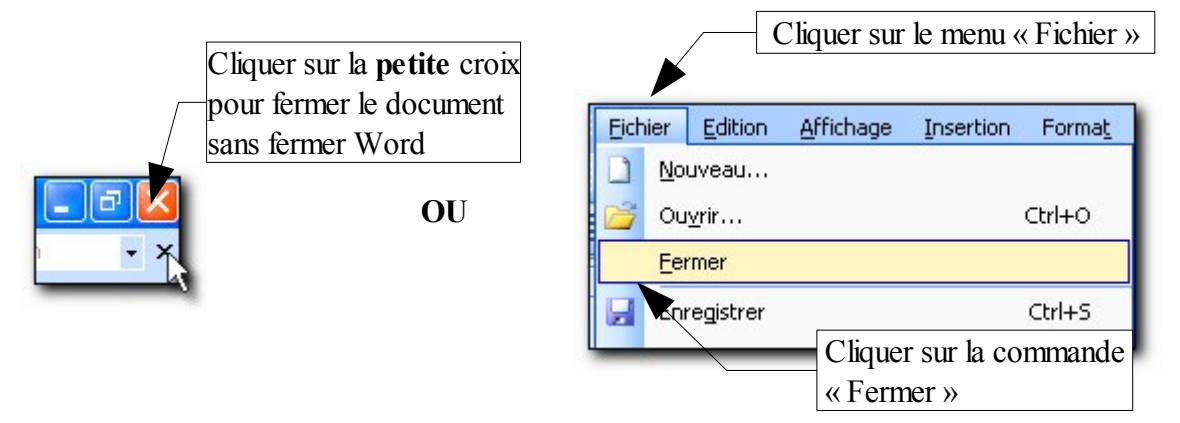

#### EXPLICATION DES BOUTONS DES BARRES D'OUTILS

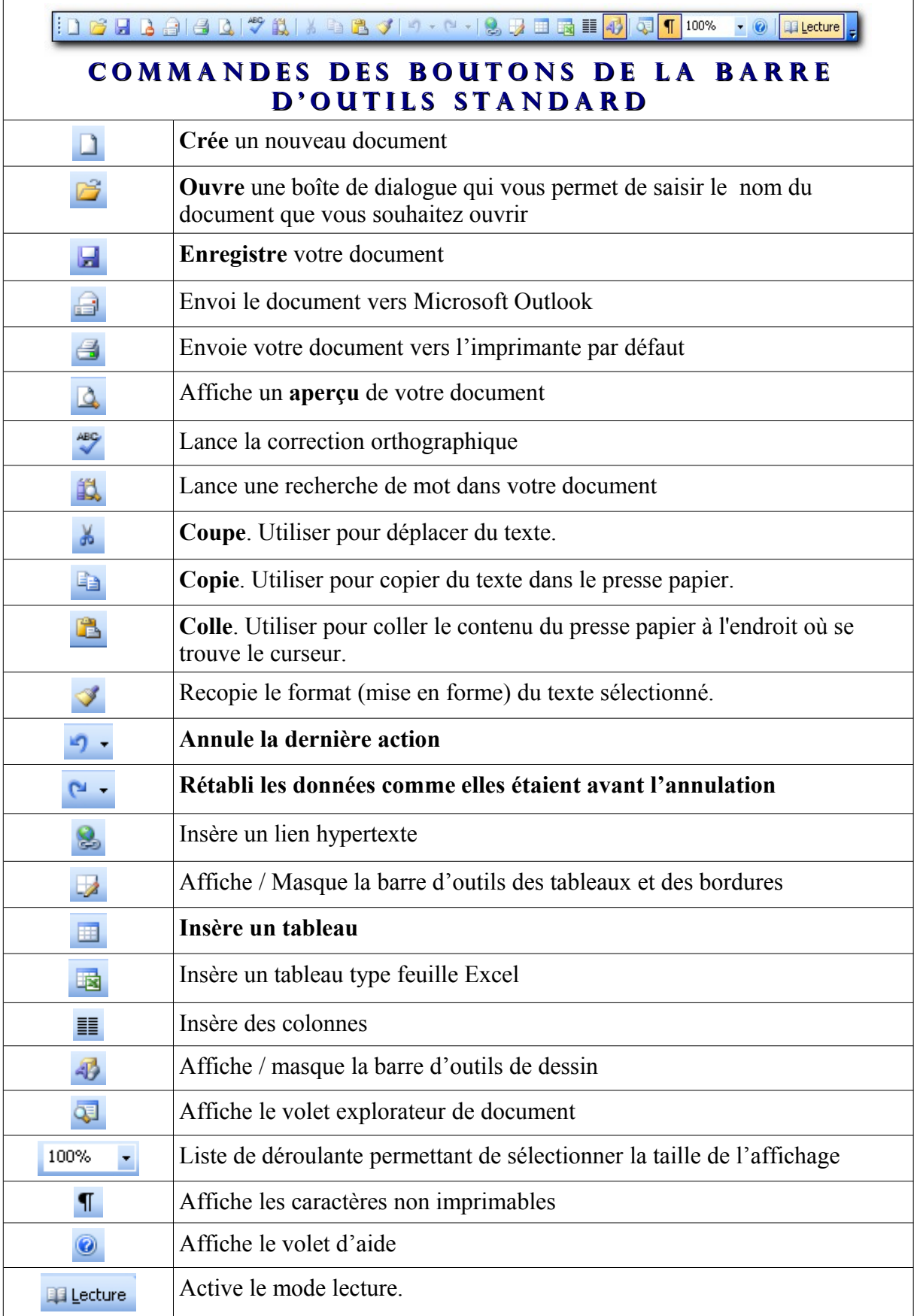

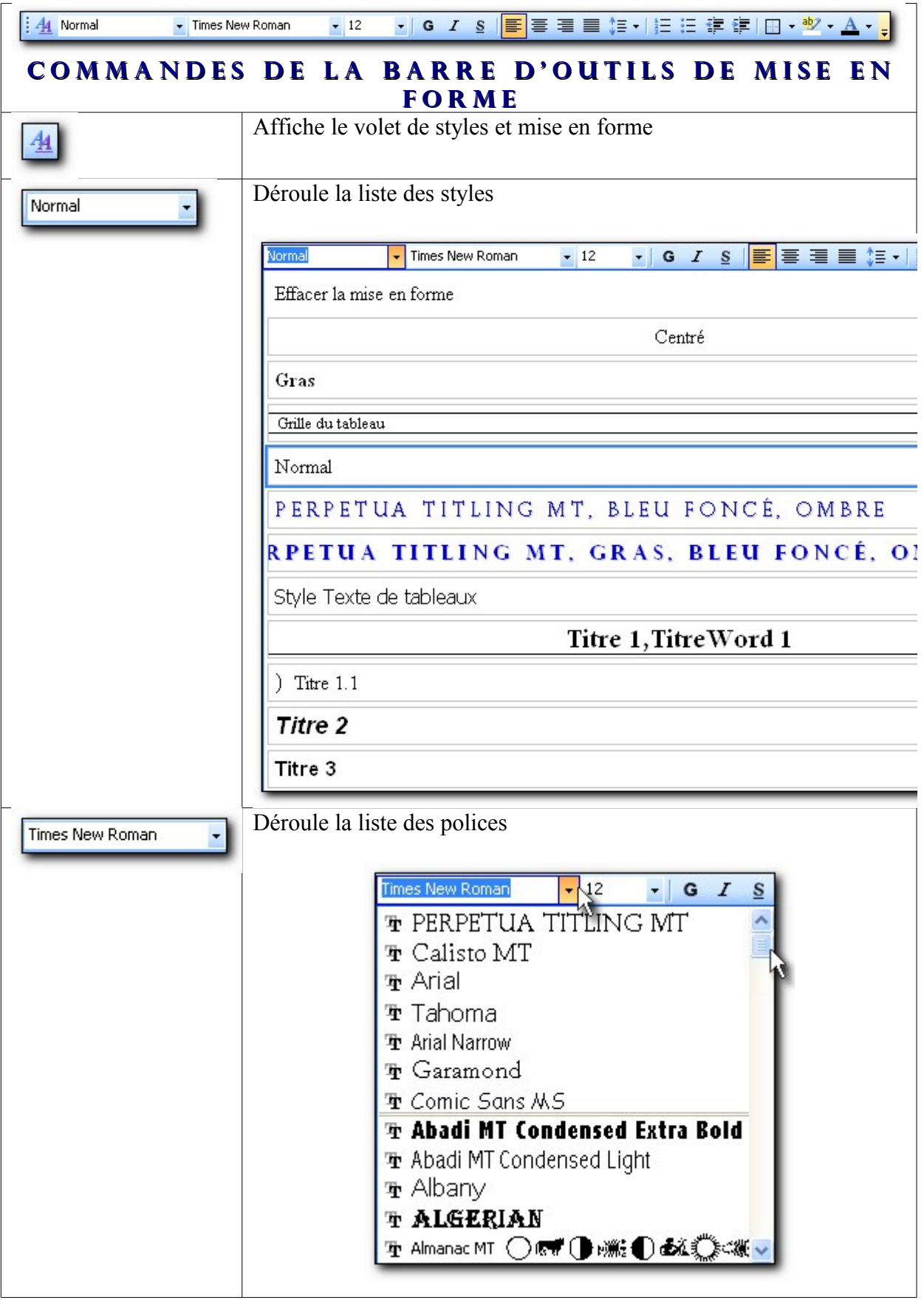

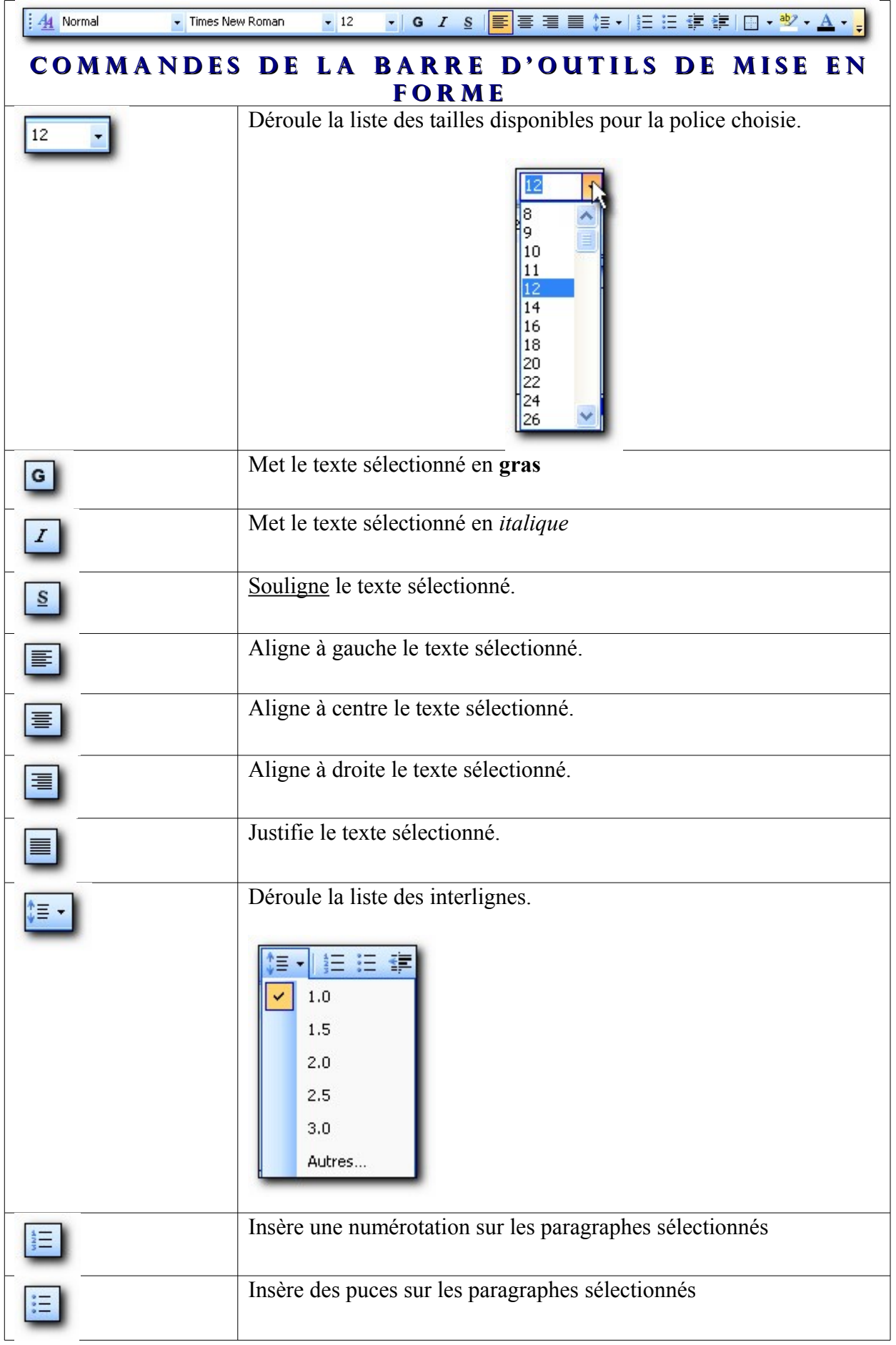

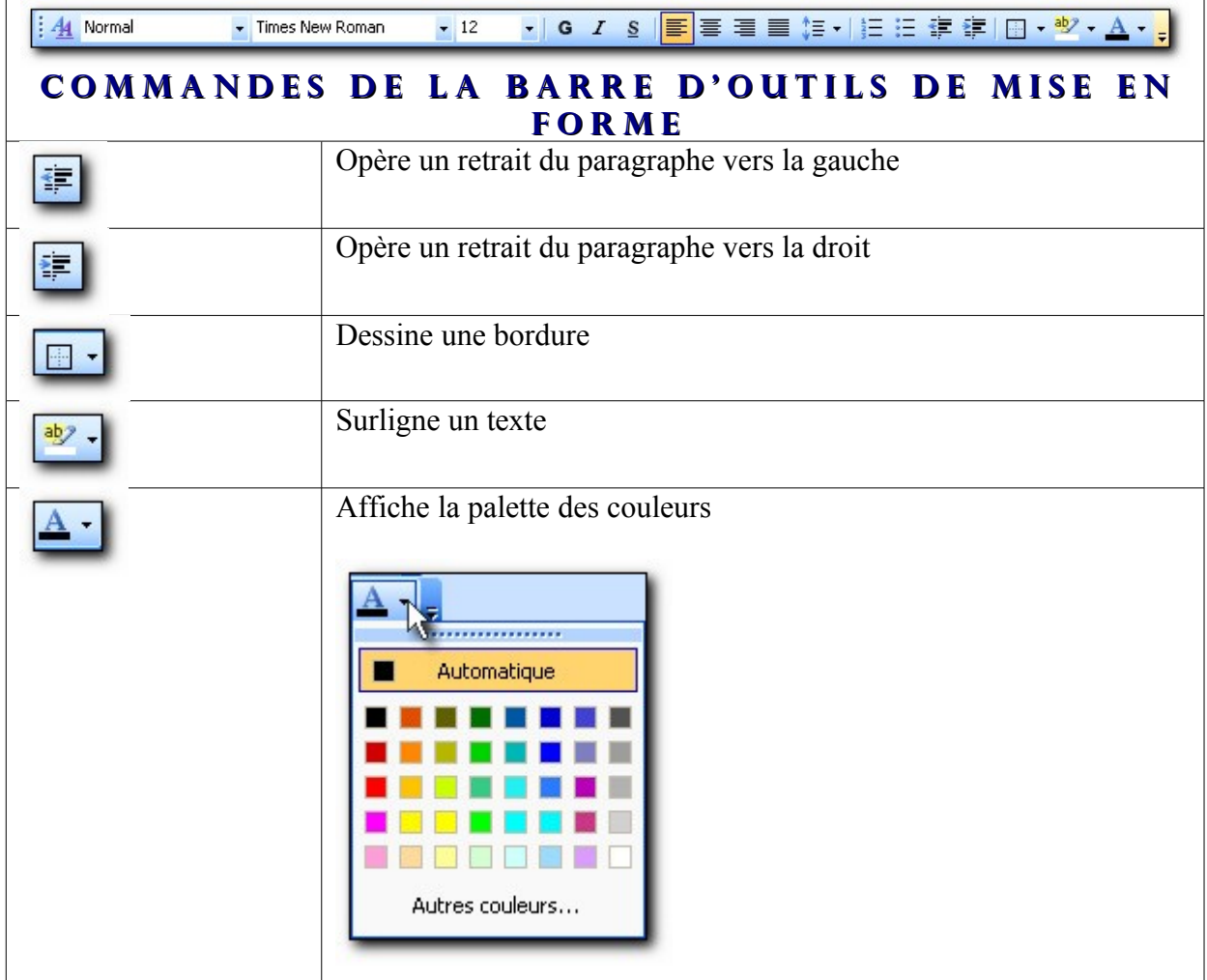

Les commandes les plus utilisées sont en en gras.

## <span id="page-11-0"></span>*1.5 Règles horizontale et verticale*

Voici un descriptif des règles qui vous permettront d'affiner la mise en forme. (Si elle ne sont pas visible, vérifiez que vous êtes en mode page : *Affichage / Page* et que les règles sont activées : *Affichage / Règles* doit être cochée.

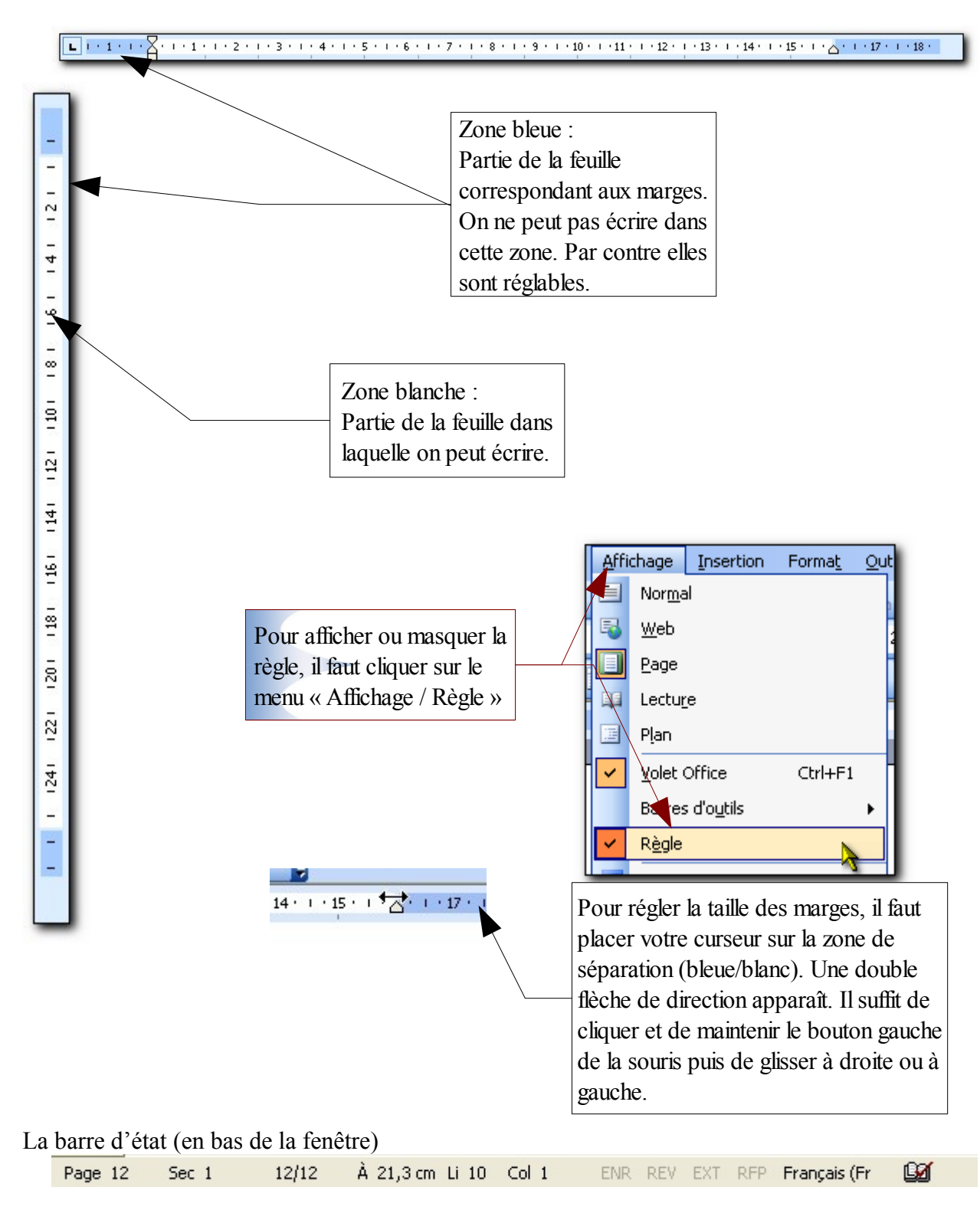

La barre d'état donne des renseignements utiles sur le document (nombre de page..) et sur la page affichée.

## <span id="page-12-0"></span>*1.6 Barres de défilement*

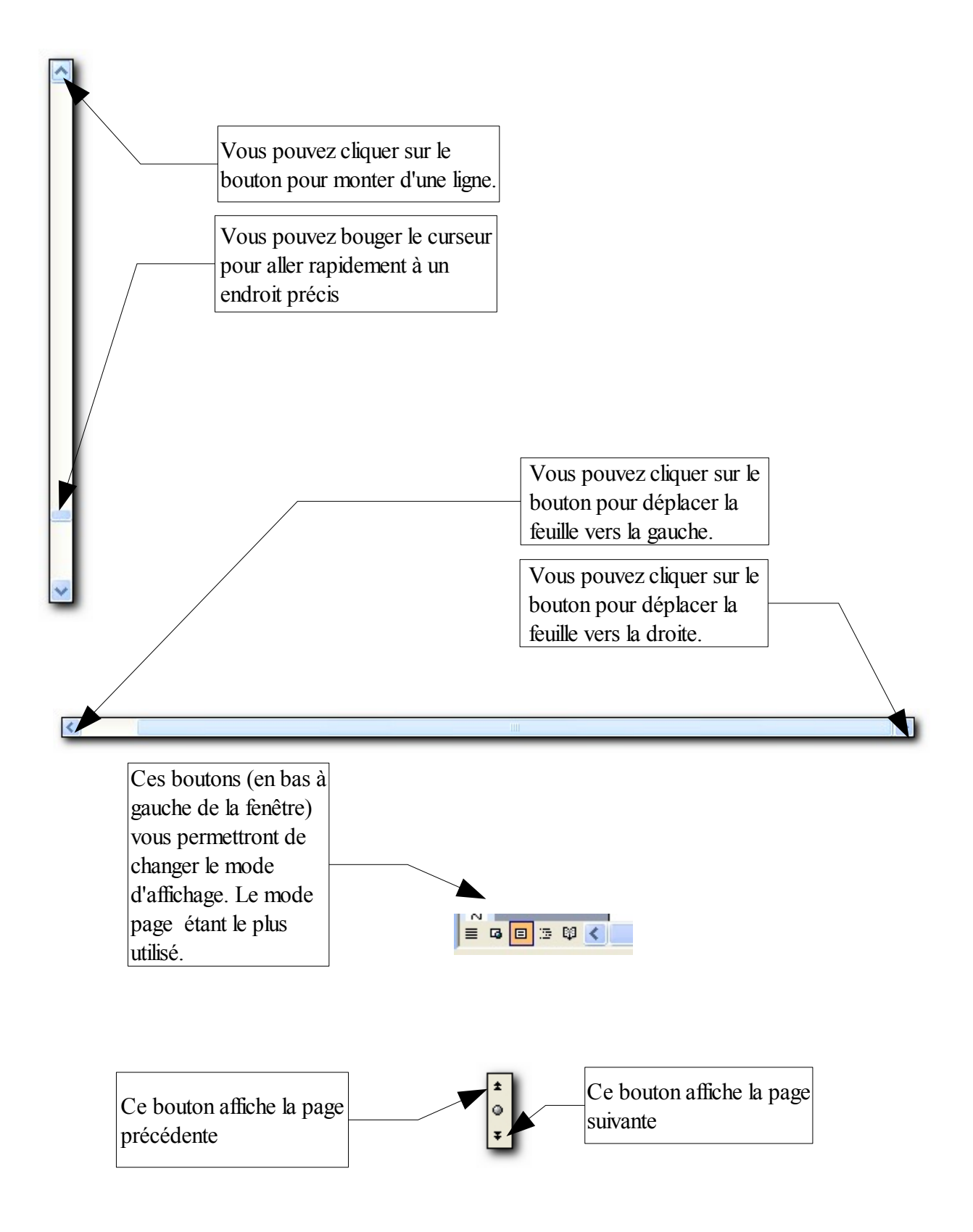

## <span id="page-13-0"></span>Chapitre 2 Afficher les caractères non imprimables

Pour faciliter la mise en forme de vos documents, je vous conseillons d'afficher les caractères non imprimables.

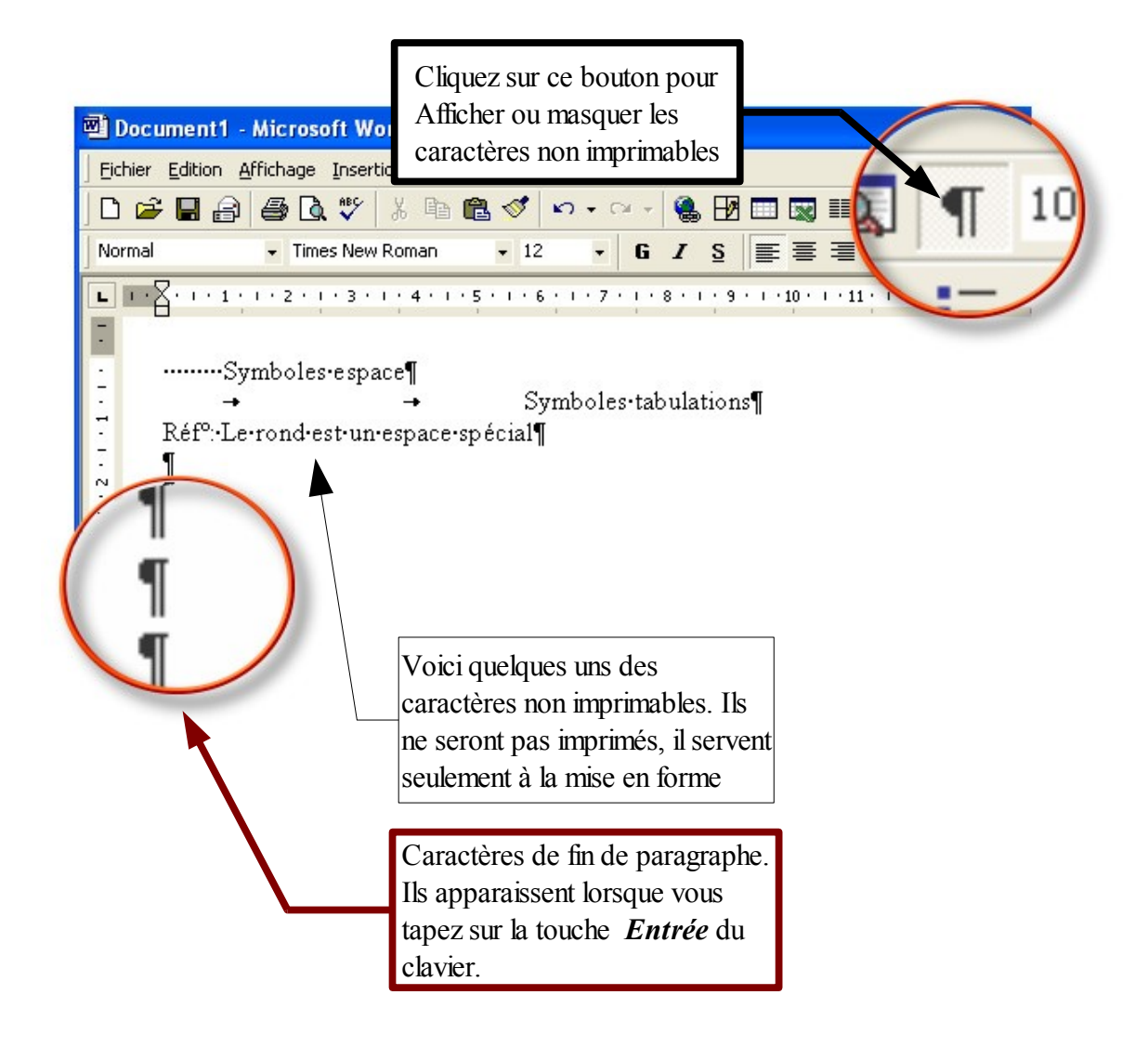

## <span id="page-14-1"></span>Chapitre 3 Modifier un texte existant

#### <span id="page-14-0"></span>*3.1 Ouvrir un document*

Faites un double-clic sur le document *Réservation.doc* qui se trouve dans le dossier Exo Livret 1 de Word.

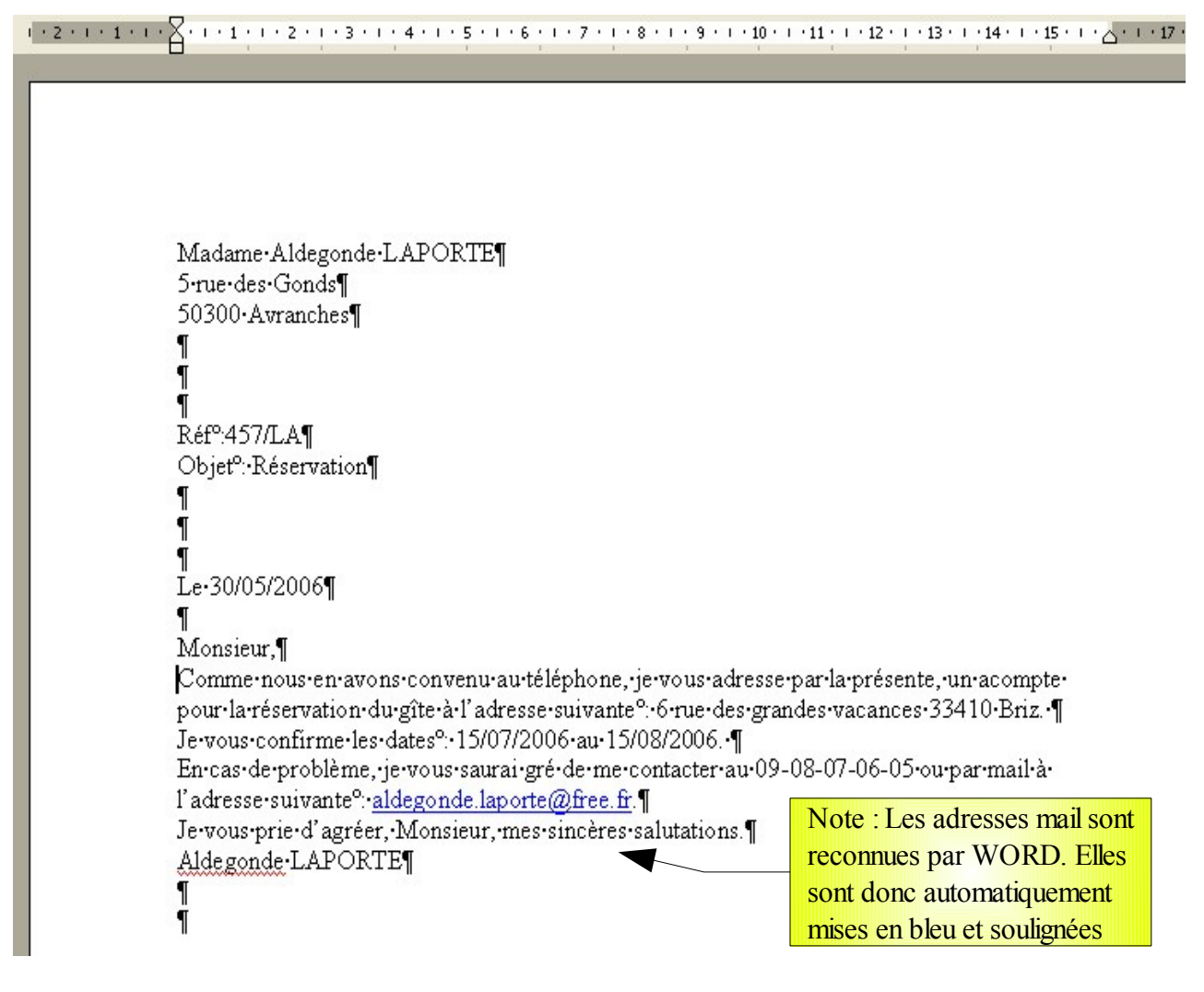

Vous pouvez naviguer dans votre document grâce aux touches de direction

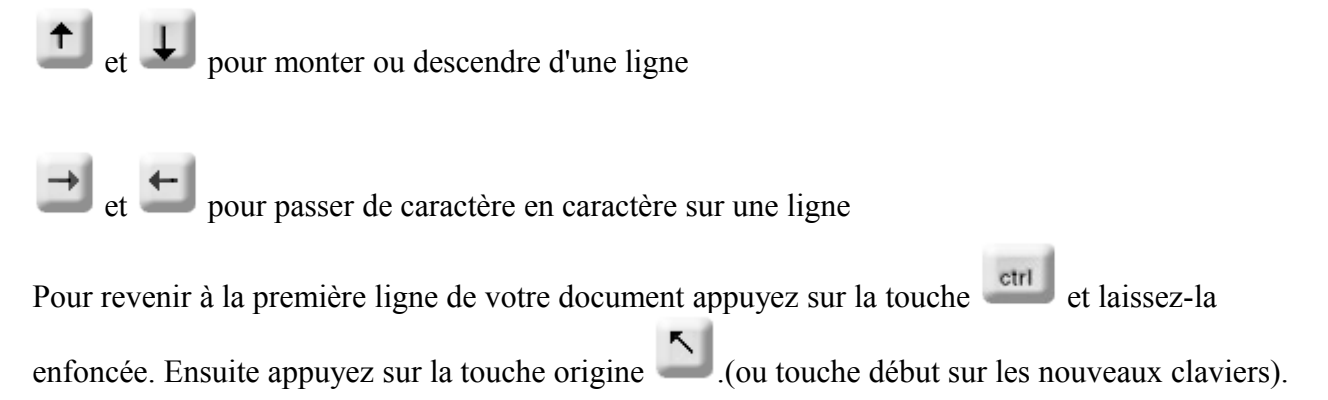

#### <span id="page-15-1"></span>*3.2 Insérer du texte*

Comment insérer du texte dans un document existant ?

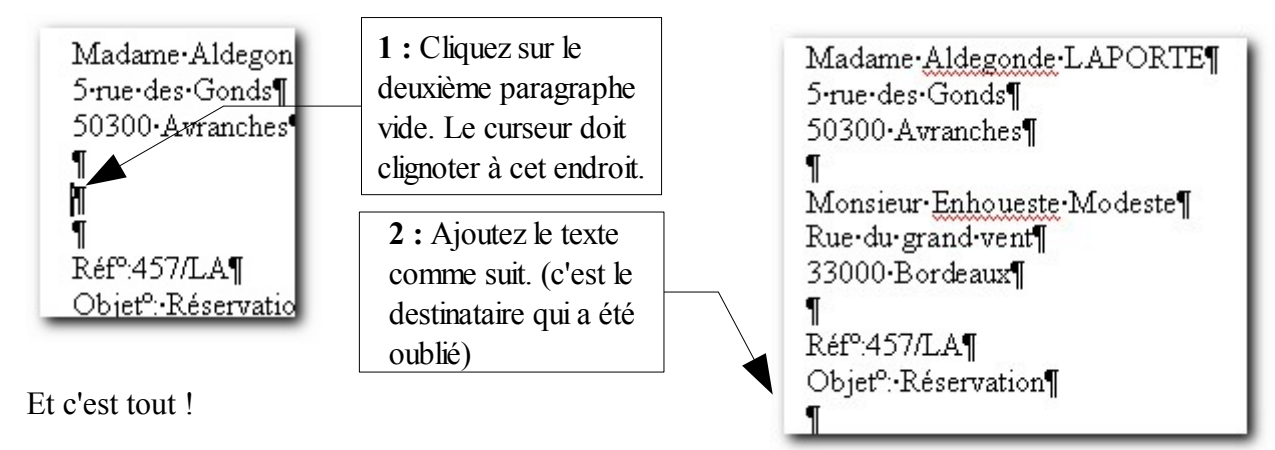

## <span id="page-15-0"></span>*3.3 Ajouter des lignes vides (paragraphes vides)*

Ajouter des lignes vides revient en fait à insérer des paragraphes vides.

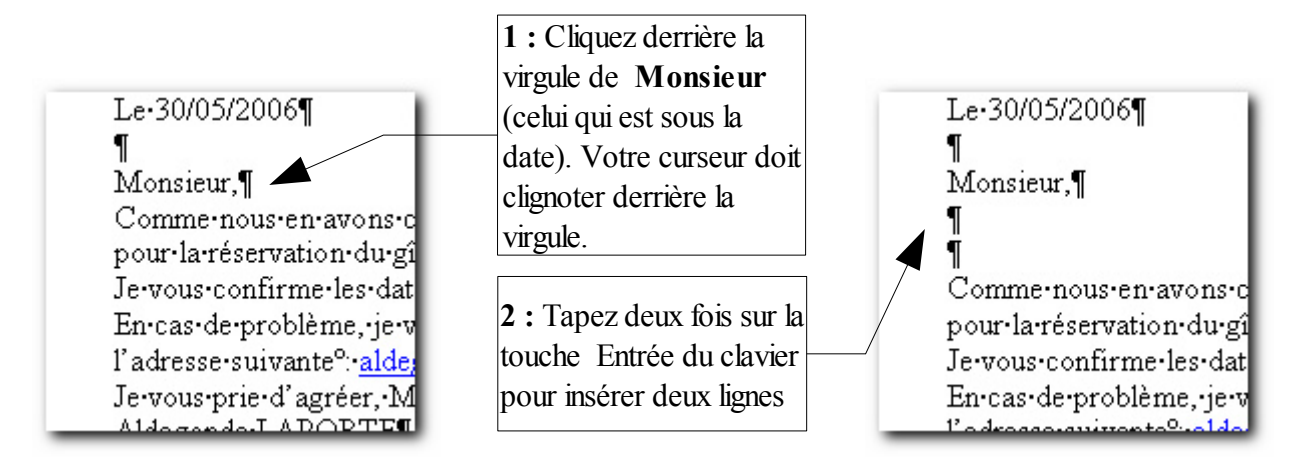

#### **Exercice :**

Ajoutez des lignes pour aérer votre courrier comme ci-dessous.

```
Monsieur.¶
ſ
ſ
Comme nous en avons convenu au téléphone, je vous adresse par la présente, un acompte
pour la réservation du gîte à l'adresse suivante % 6 rue des grandes vacances 33410 Briz. I
M
Je-vous-confirme-les-dates<sup>o</sup>: 15/07/2006-au-15/08/2006. [
En cas de problème, je vous saurai gré de me contacter au 09-08-07-06-05 ou par mail à
l'adresse suivante<sup>o</sup>: aldegonde.laporte@free.fr.]
Je vous prie d'agréer, Monsieur, mes sincères salutations.¶
Aldegonde-LAPORTE¶
```
## <span id="page-16-1"></span>Chapitre 4 Sélectionner du texte

Plusieurs méthodes vous permettent de sélectionner du texte. Tout dépend si vous souhaitez sélectionner des paragraphes, des lignes ou des mots. La sélection est importante car c'est la première chose à faire avant de mettre en forme du texte.

## <span id="page-16-0"></span>*4.1 Sélectionner un mot*

 **1 ère méthode :** le double clic

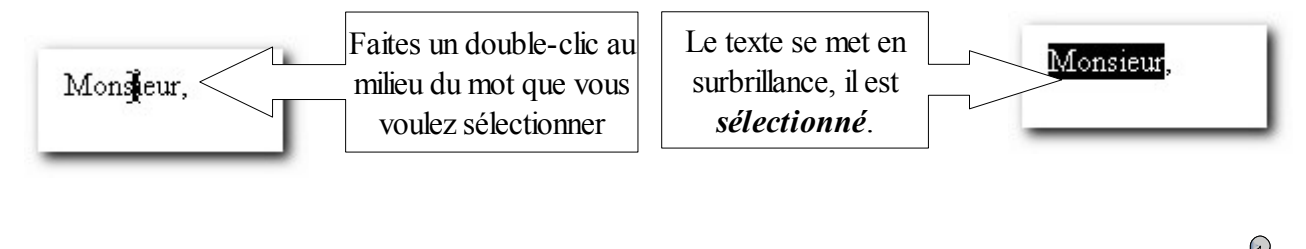

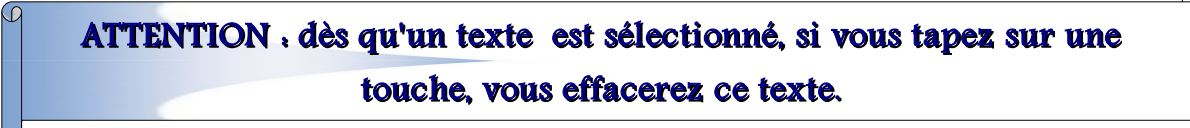

Cliquez ailleurs dans le document pour enlever la sélection sur le mot.

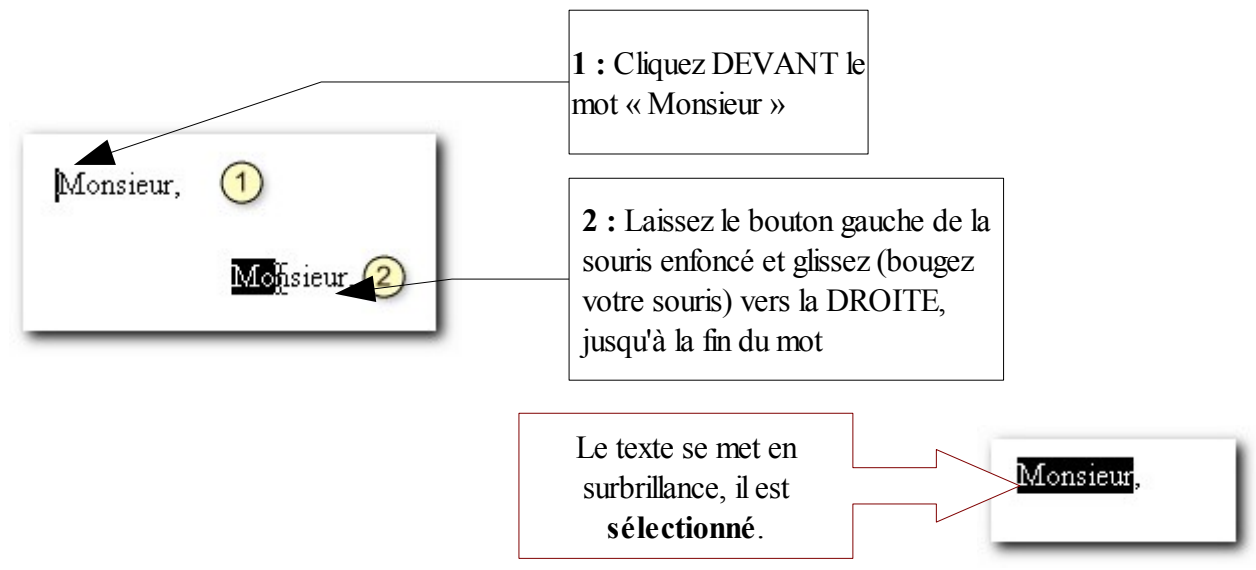

Vous venez d'apprendre à sélectionner un mot. Cela vous sera utile pour la mise en forme.

#### **2 ème méthode pour sélectionner:** Le cliquer glisser

## <span id="page-17-1"></span>*4.2 Sélectionner un paragraphe*

*OBJECTIF :* Apprendre à sélectionner un paragraphe.

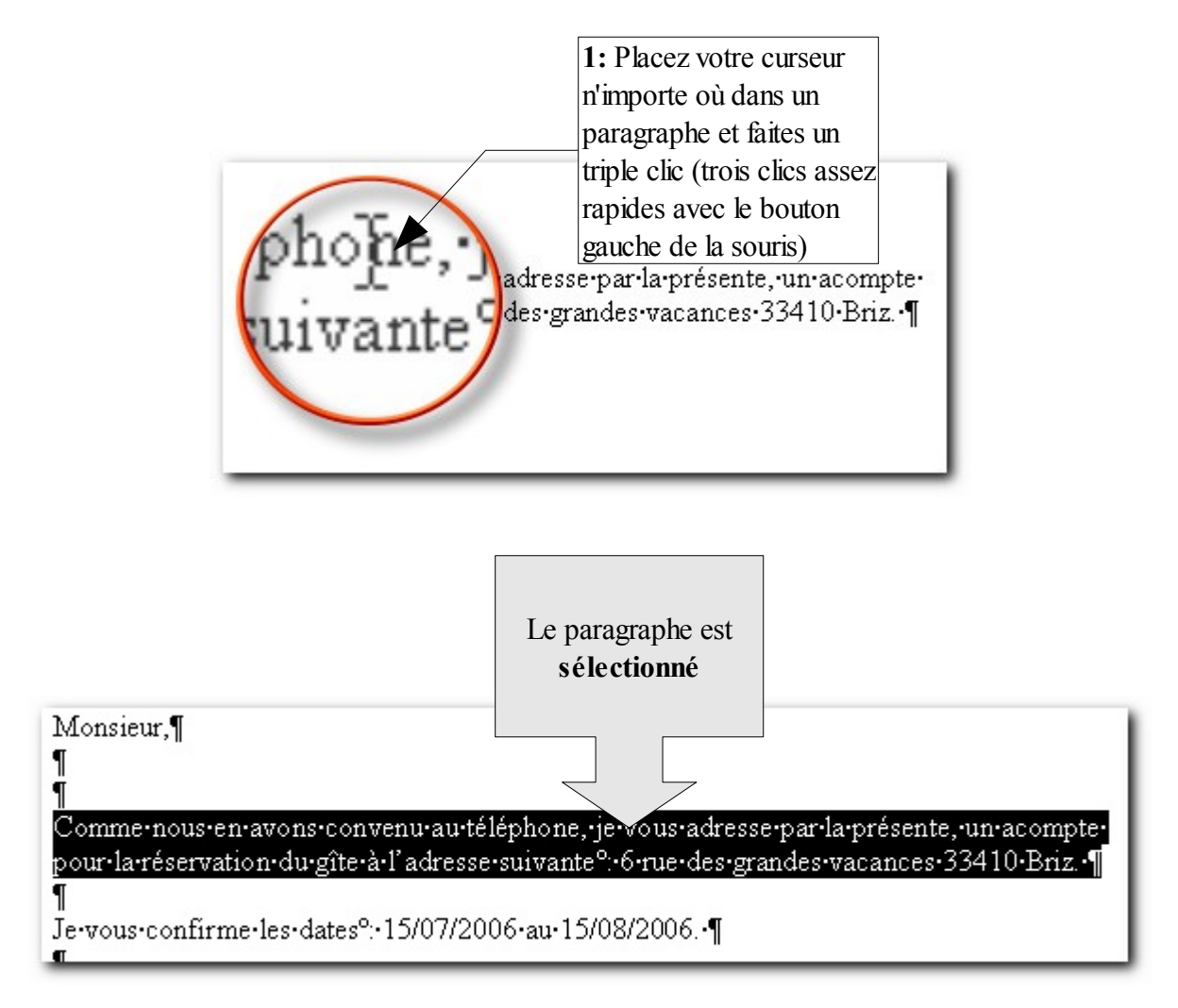

## <span id="page-17-0"></span>*4.3 Sélectionner une phrase.*

Pour sélectionner une phrase dans un paragraphe, enfoncez sur la touche <sup>ctri</sup> puis cliquez dans la phrase à sélectionner.

## <span id="page-18-0"></span>*4.4 Sélectionner une ligne*

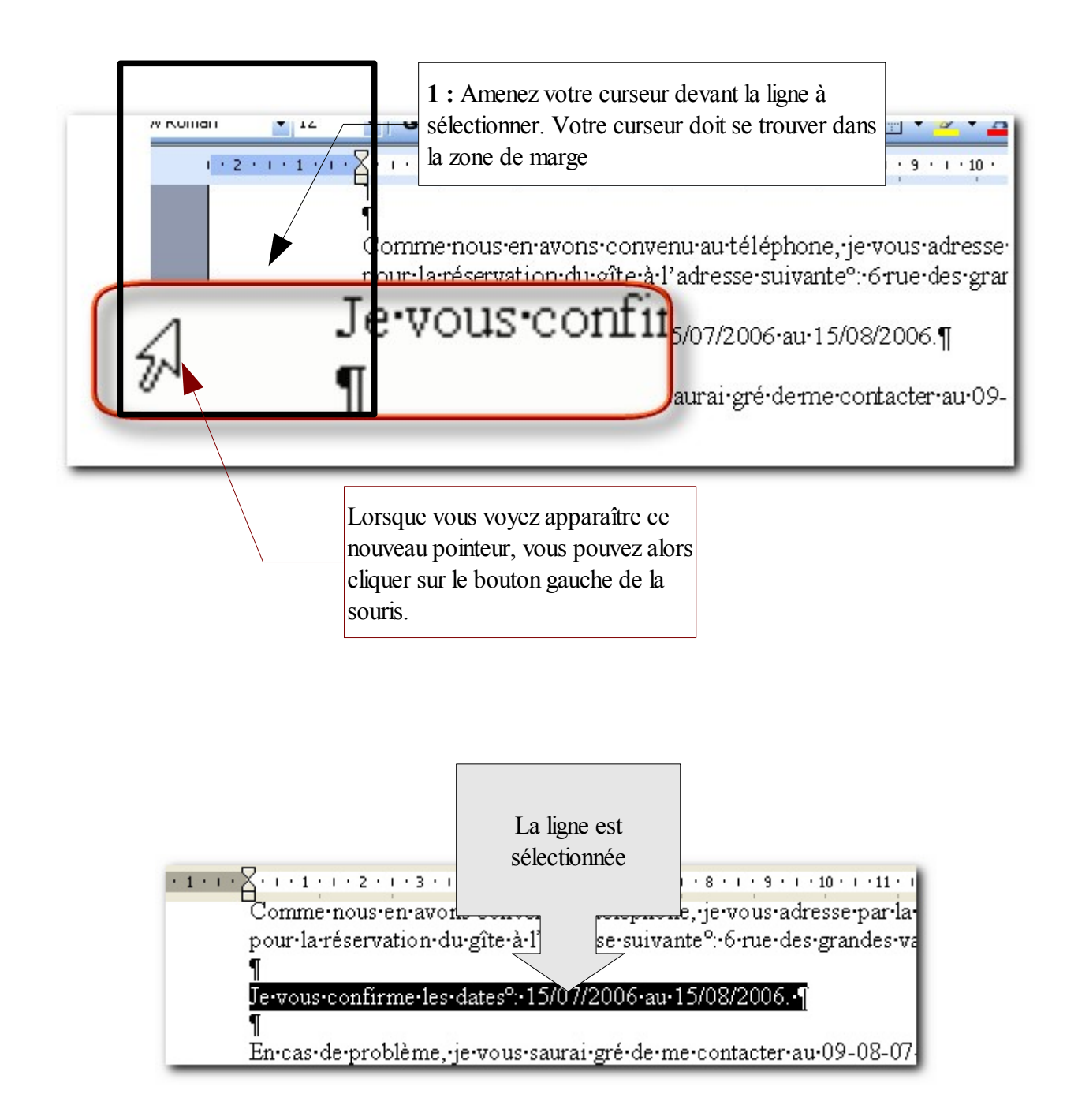

Pour sélectionner plusieurs lignes, faites la même manipulation mais avec un cliquer-glisser de votre curseur (toujours dans la marge). Le cliquer glisser se fera du haut vers le bas, ou du bas vers le haut.

#### <span id="page-19-1"></span><span id="page-19-0"></span>*5.1 Supprimer du texte*

Pour supprimer du texte, vous avez deux possibilités : la touche **retour arrière** et la touche « **Suppr** »

La touche (Retour arrière) supprime ce qui se trouve **à gauche** du curseur **Suppr** La touche

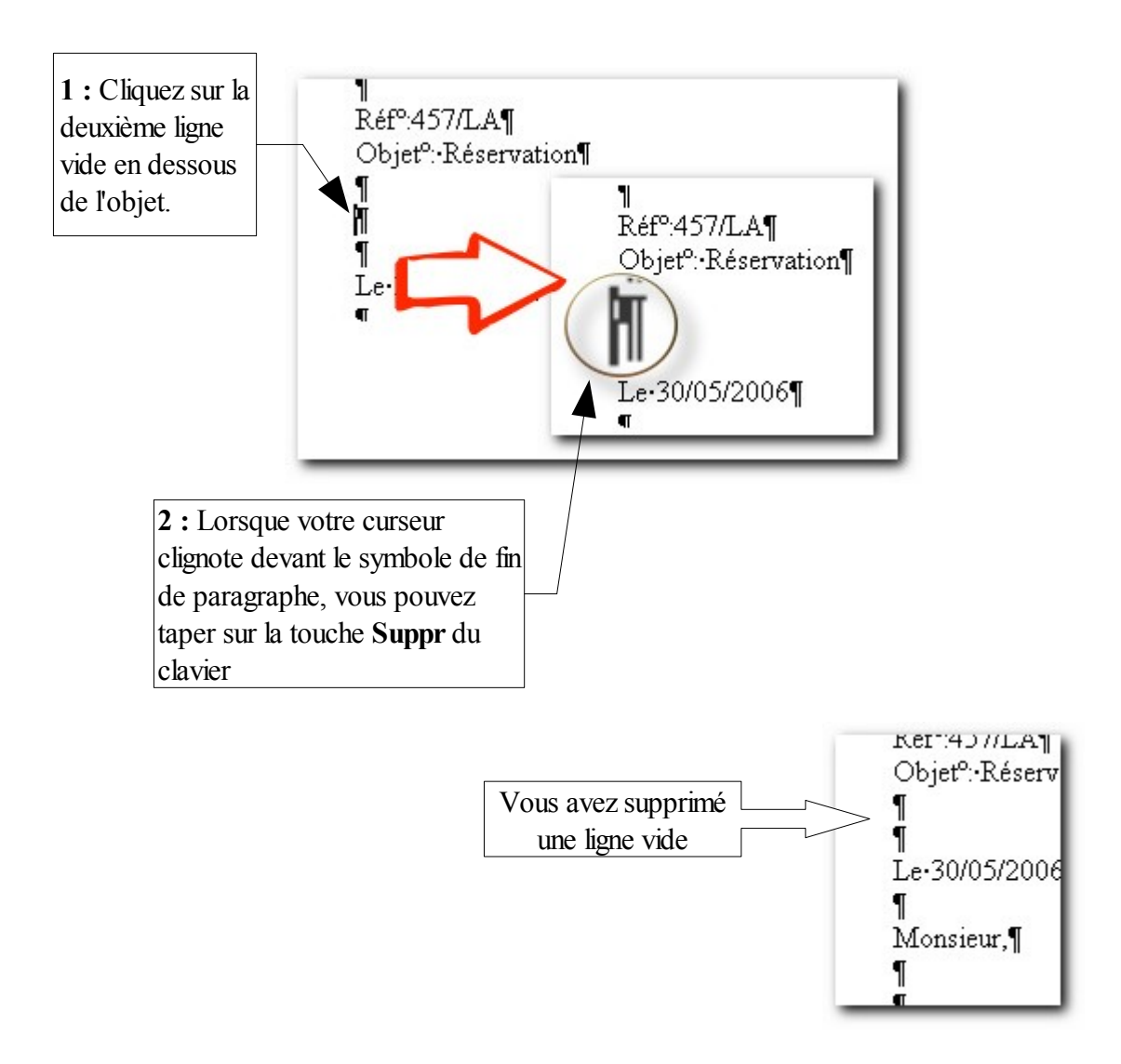

#### <span id="page-20-1"></span>*5.2 Déplacer du texte*

#### <span id="page-20-0"></span>**.5.2.1 Avec la souris**

Nous allons placer le nom avant le prénom.

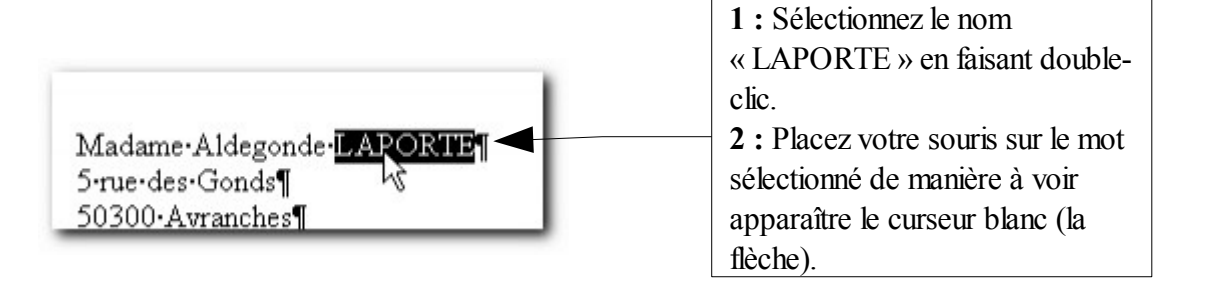

**3 :** Cliquez sur le bouton gauche de la souris et **laissez-le enfoncé**. **4 :** Déplacez votre curseur devant le mot « Aldegonde »

**5 :** Une fois bien positionné, vous pouvez relâcher le bouton

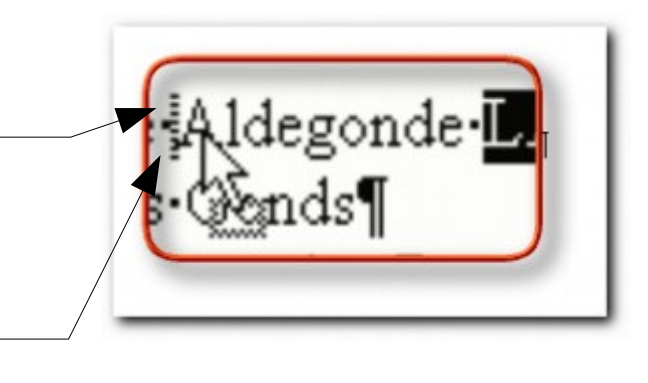

#### Résultat :

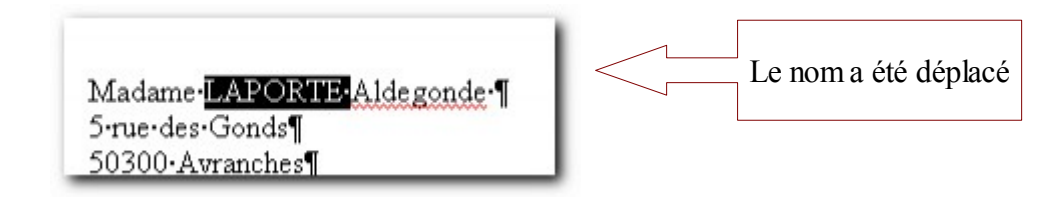

Fichier

 $\mathbb{R}^3$ 1

Ø

Edition 2 fichage Insertion

Impossible d'annuler

Répéter Effacer

Forma

 $Cbrl+7$ 

Ctrl+Y

#### <span id="page-21-0"></span>**.5.2.2 Par le menu**

Nous allons utiliser les commandes du menu « Edition » pour déplacer du texte, en l'occurrence nous déplacerons la date.

- **1 :** Sélectionnez la ligne contenant la date
- **2 :** Cliquez sur le menu « Edition »

ſ

Réf°:457/LA¶  $\mathcal{L}$ 

**3 :** Cliquez sur la commande « Couper »

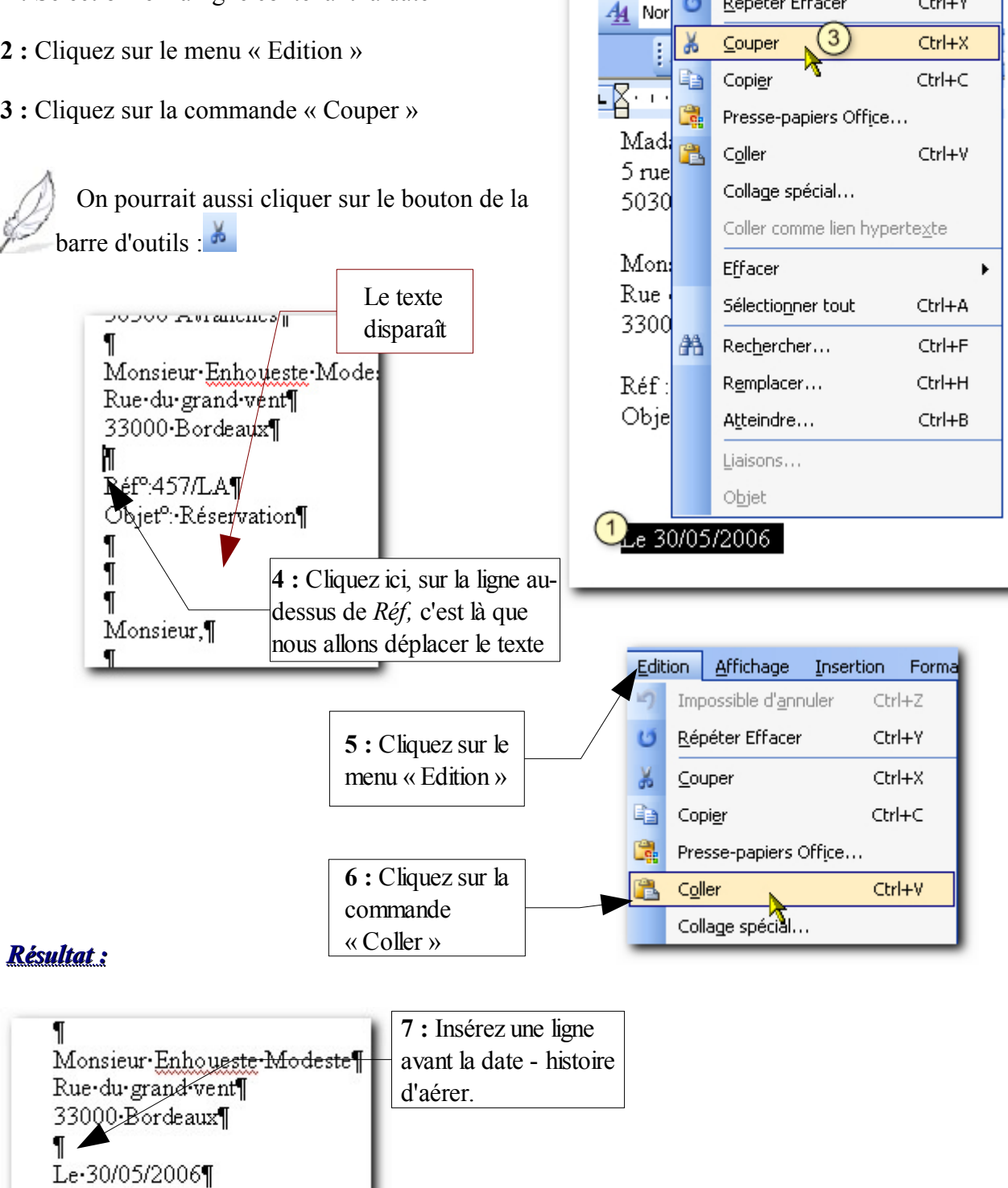

#### <span id="page-22-1"></span>*5.3 Copier du texte*

#### <span id="page-22-0"></span>**.5.3.1 Avec la souris**

Nous allons copier le nom du destinataire devant le mot *Monsieur*.

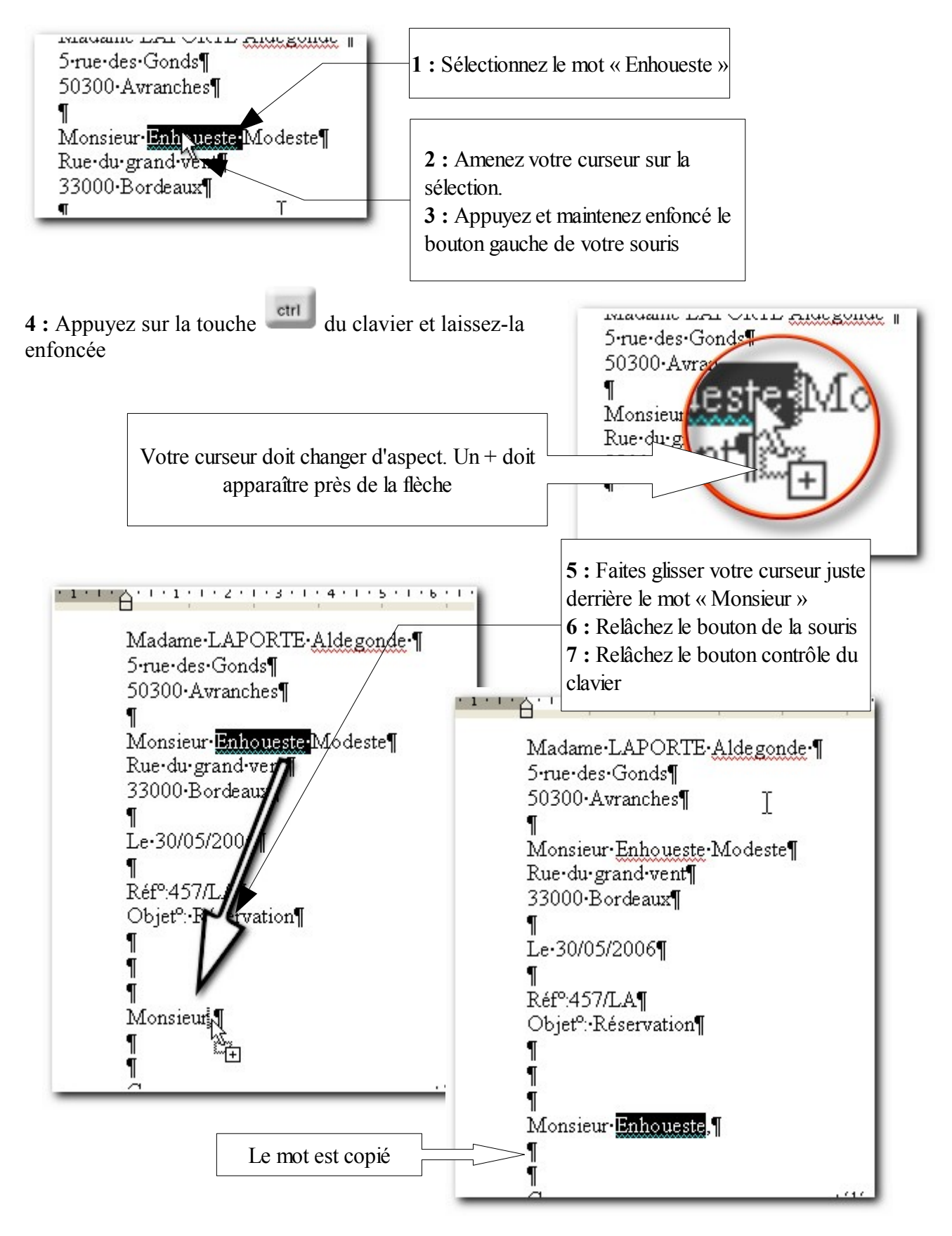

#### <span id="page-23-0"></span>**.5.3.2 Par la barre d'outils**

Un autre méthode pour copier est de passer par la barre d'outils. Nous allons copier le nom de la ville devant la date.

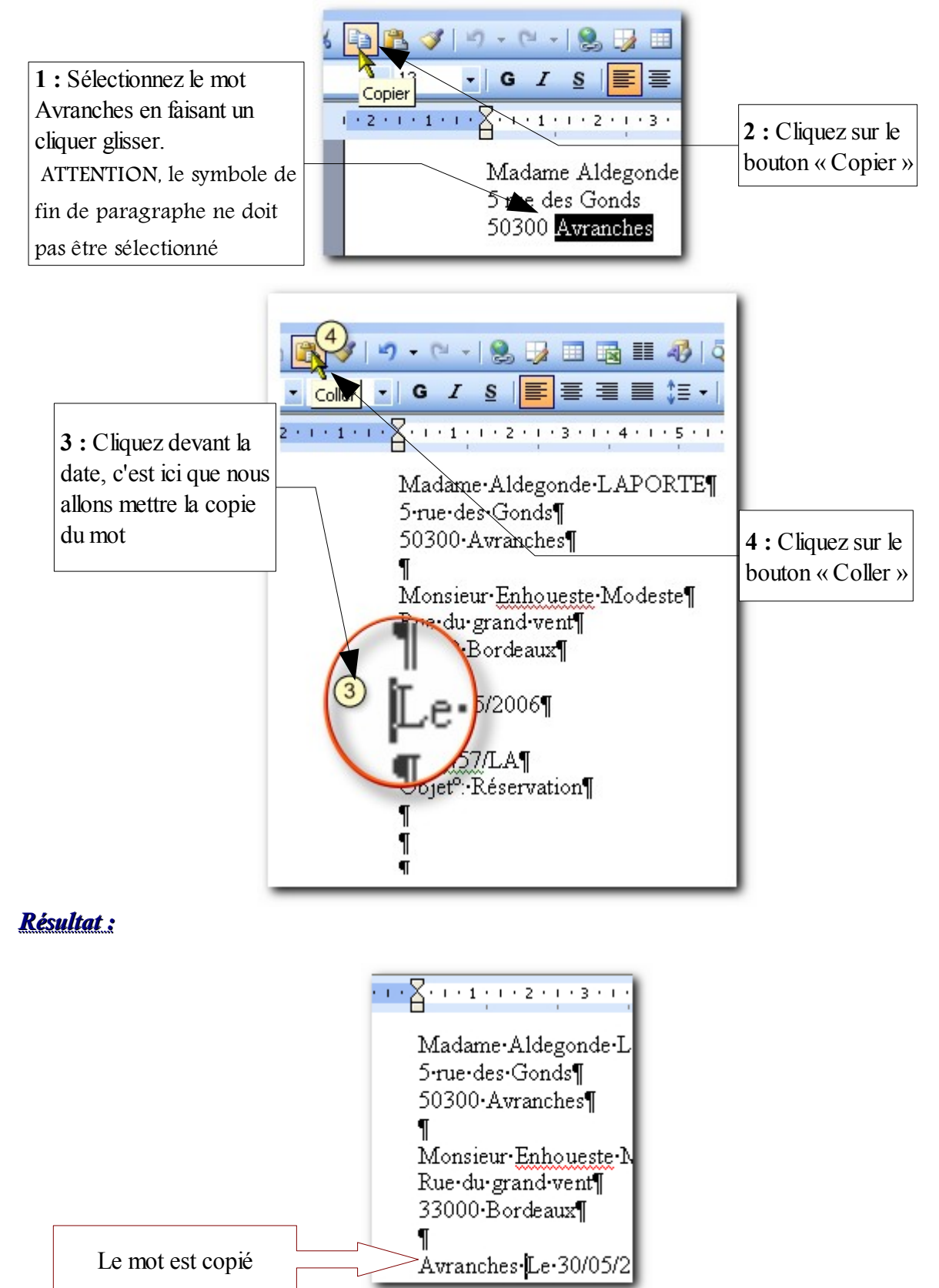

## <span id="page-24-0"></span>Chapitre 6 Enregistrer un document

L'enregistrement est une étape importante et doit se faire **fréquemment**. C'est vous qui contrôlez la sauvegarde de vos documents

Vous voyez ci-dessous, deux façons pour sauvegarder votre document. Choisissez-en une

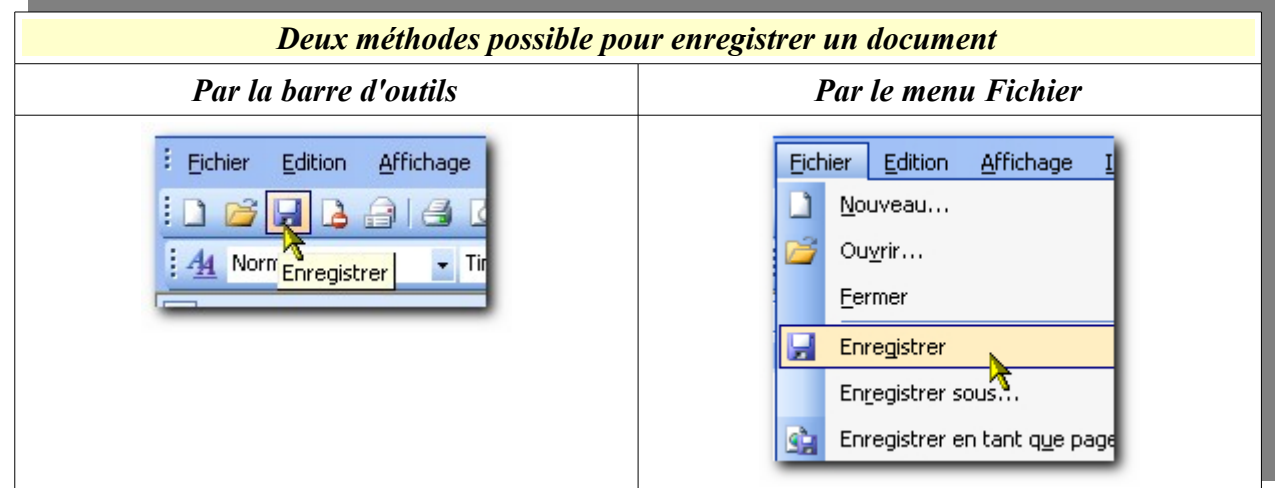

**Puisque notre document existe déjà, nous allons l'enregistrer sous un autre nom : Cliquez sur** *Fichier / Enregistrer sous...*

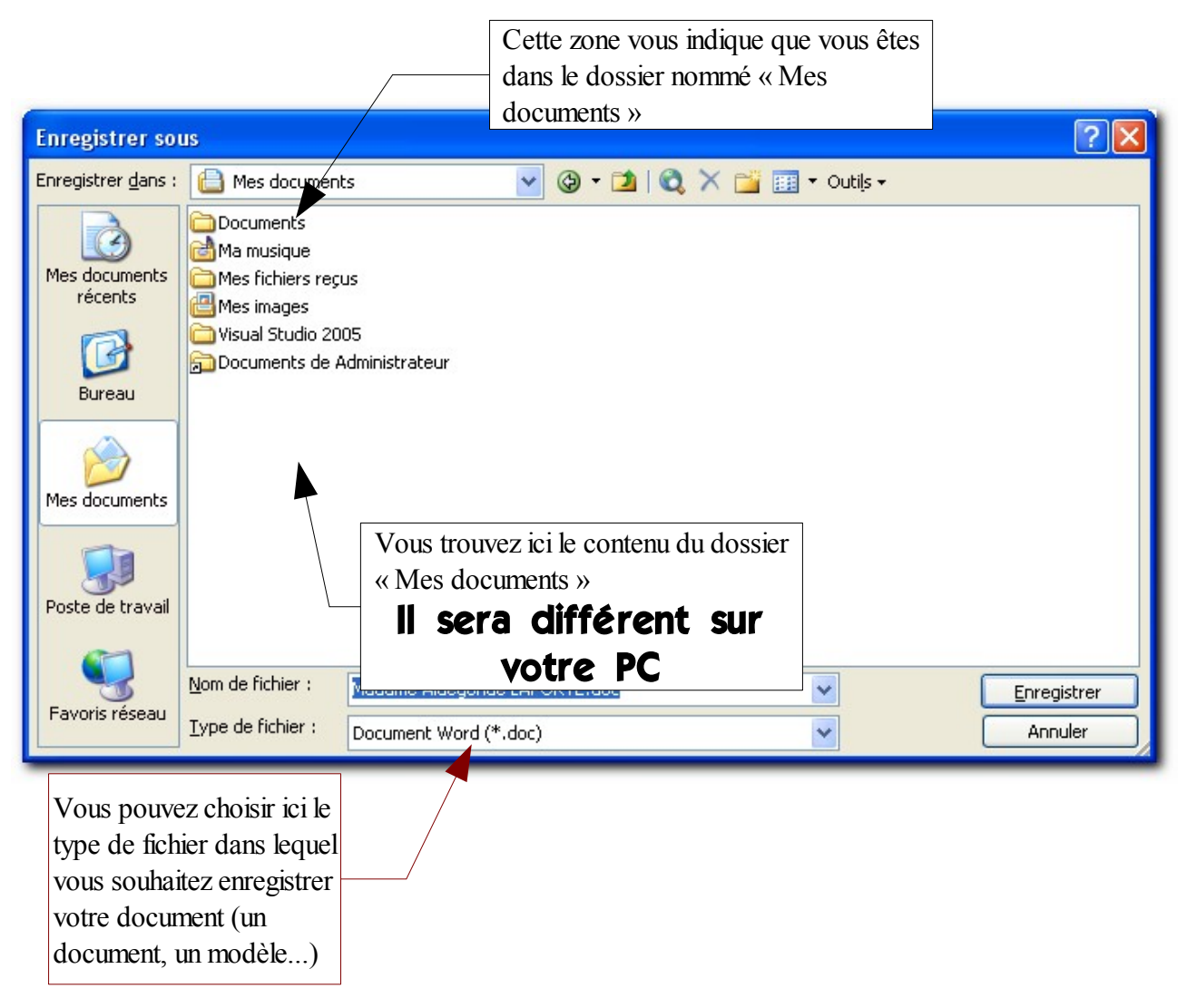

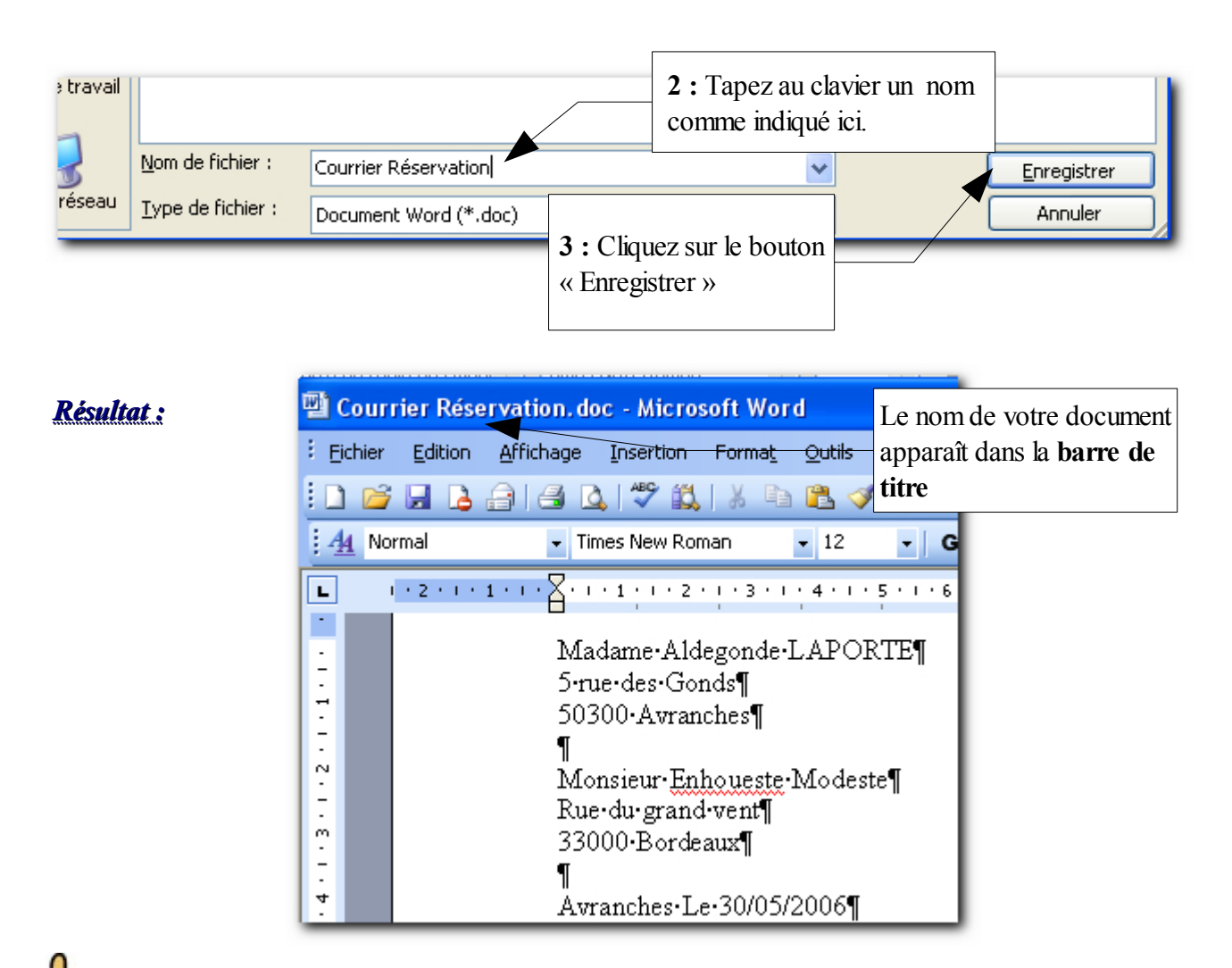

*Attention : Maintenant, lorsque vous avez fait plusieurs modifications dans votre document, vous devez cliquer sur le bouton* **de** *pour enregistrer vos modifications. Si vous ne le faites pas, vous risquez de perdre vos modifications en cas de problèmes informatiques ou de mauvaise manipulation.*

 Remarque : Lorsque votre document a été enregistré une première fois la boîte de dialogue « Enregistrer sous » ne s'affiche plus quand vous enregistrez vos modifications.

Remarque : Pour enregistrer, vous pouvez aussi utiliser le raccourci clavier en appuyant sur la touche  $\frac{curl}{dt}$  puis sur la touche

Veuillez maintenant fermer le document :

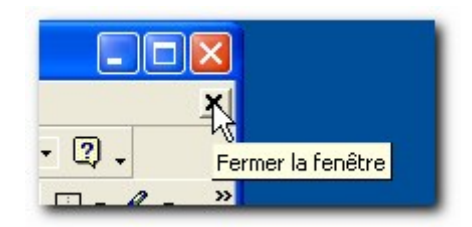

## <span id="page-26-0"></span>Chapitre 7 Ouvrir un document

Nous allons maintenant ouvrir le document que nous venons d'enregistrer.

Là encore, deux méthodes sont possibles pour ouvrir un document existant :

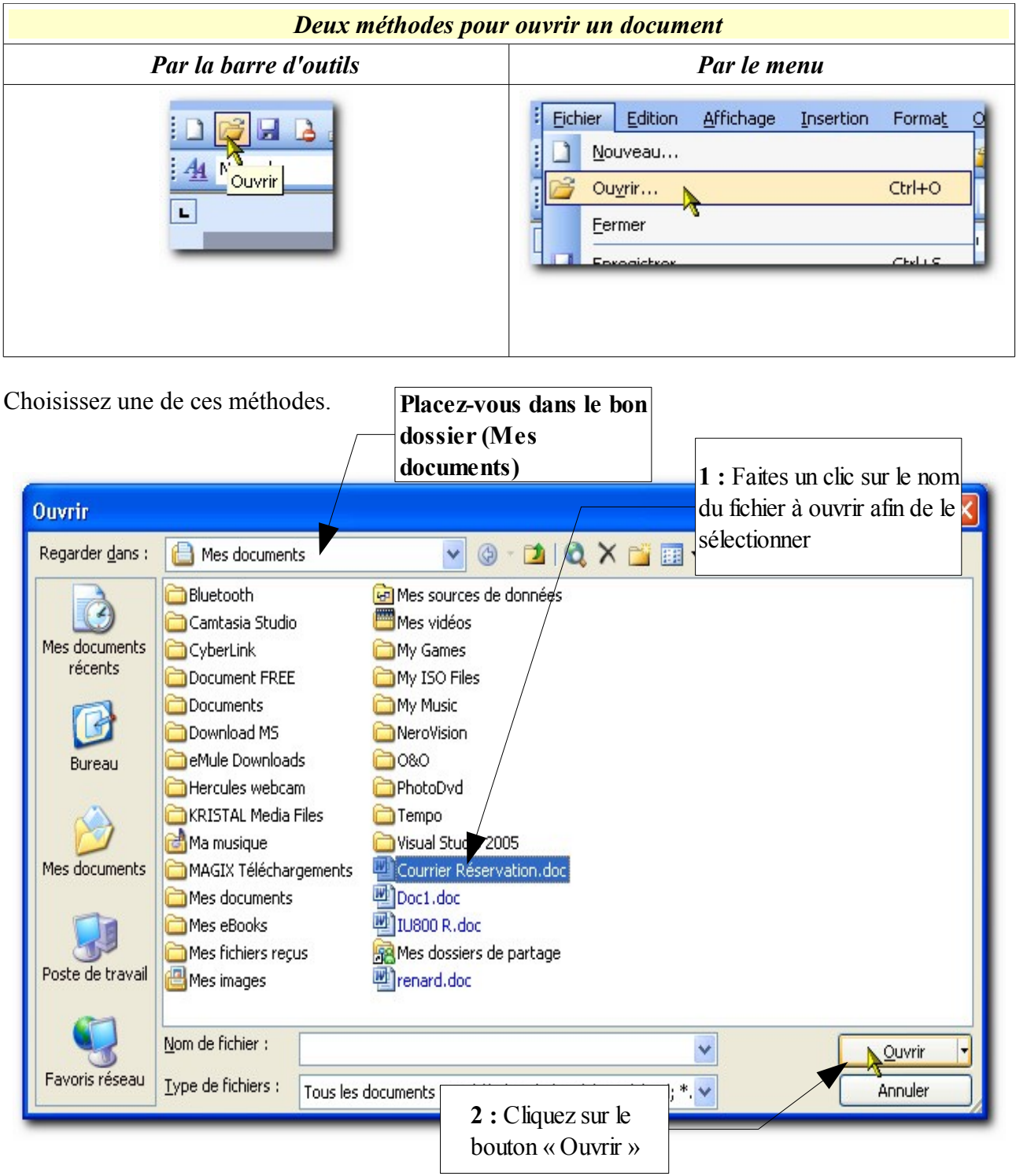

Et votre document s'ouvre.

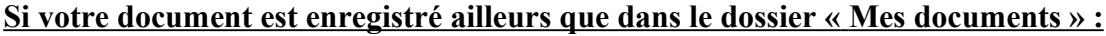

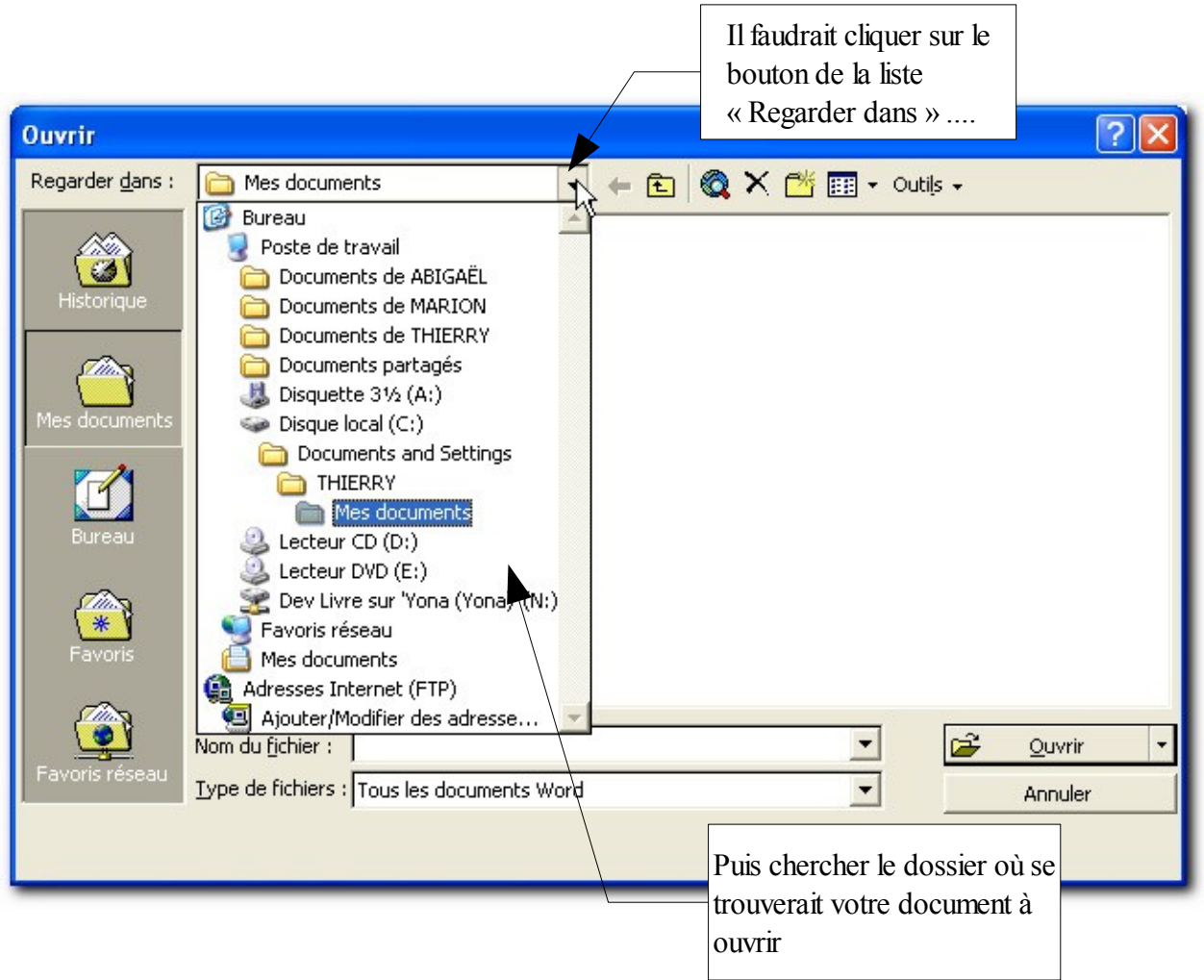

Si votre document a été ouvert récemment, vous le retrouvez dans le **volet office** (sur la droite de la fenêtre.

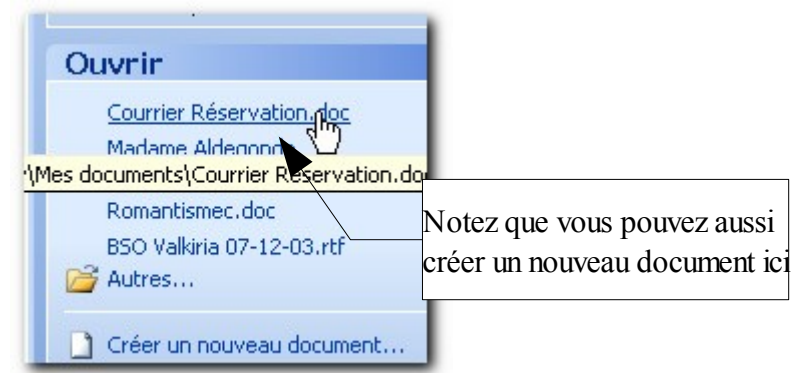

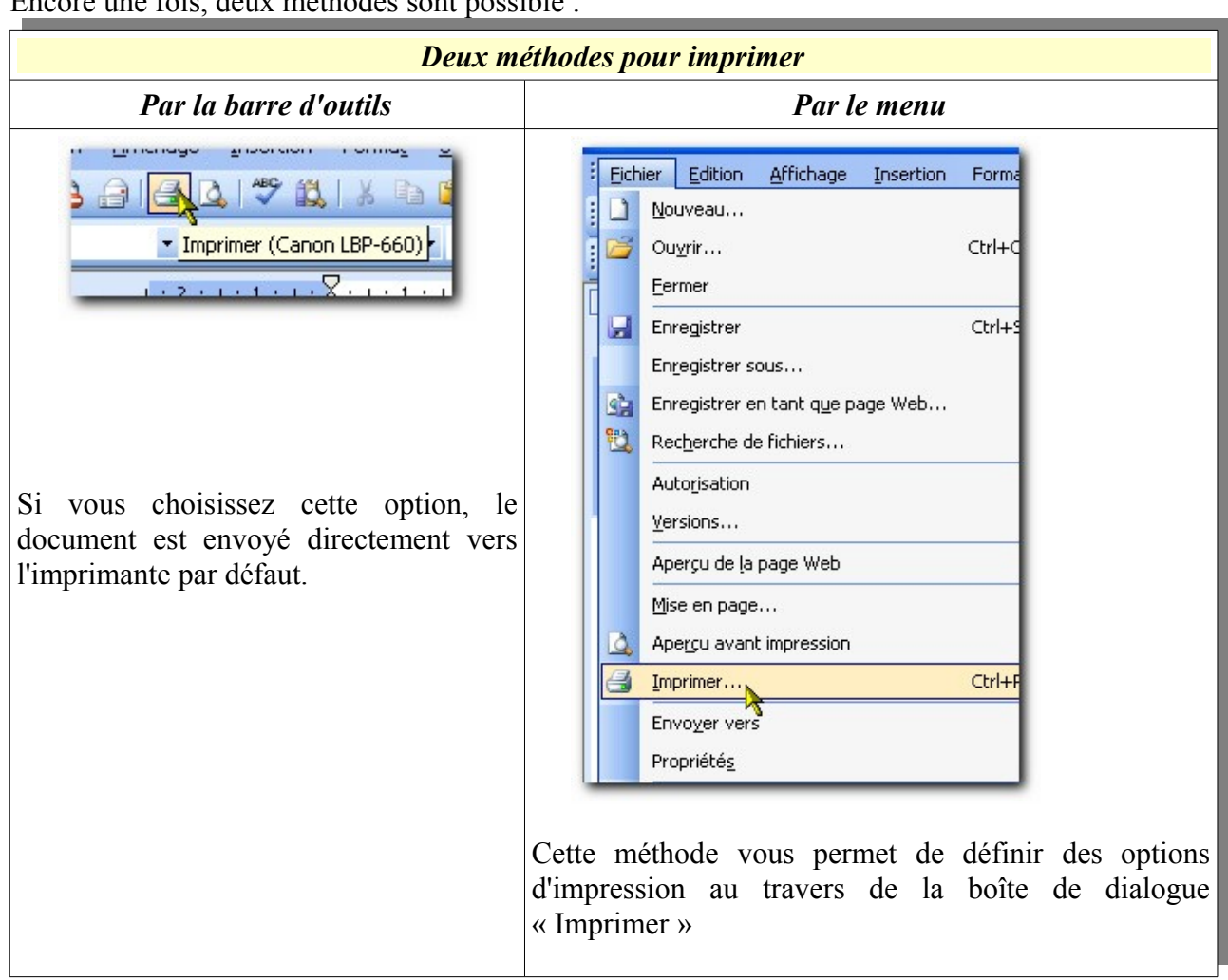

## <span id="page-28-0"></span>Chapitre 8 Imprimer un document

Encore une fois, deux méthodes sont possible :

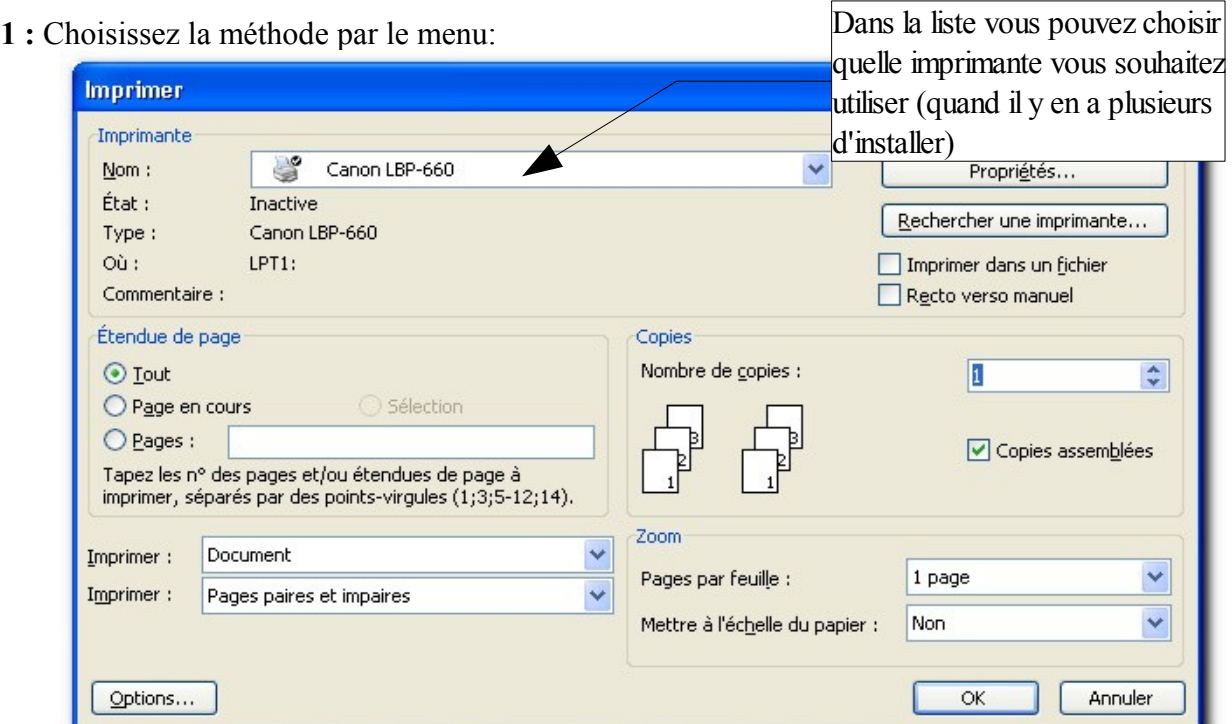

#### <span id="page-29-0"></span>Chapitre 9 Corriger un document.

Word est doté d'un correcteur d'orthographe assez puissant pour éliminer 90% des erreurs de grammaire et de vocabulaire. Il n'est toutefois pas infaillible.

Pour l'exercice suivant veuillez fermer le document « Courrier Réservation » et ouvrez le document « Les Médecins »

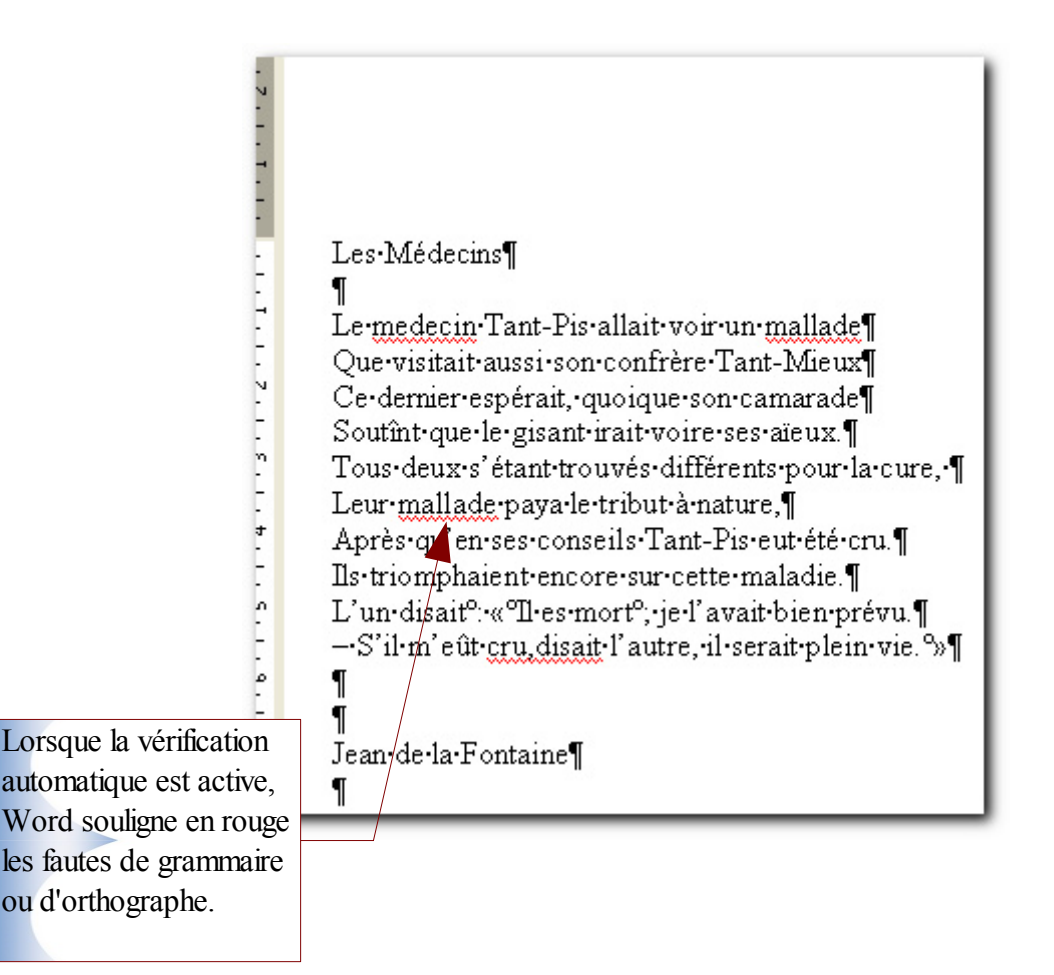

#### <span id="page-30-0"></span>*9.1 Corriger avec le menu contextuel*

Une première méthode pour corriger est d'utiliser le menu contextuel (clic droit de la souris)

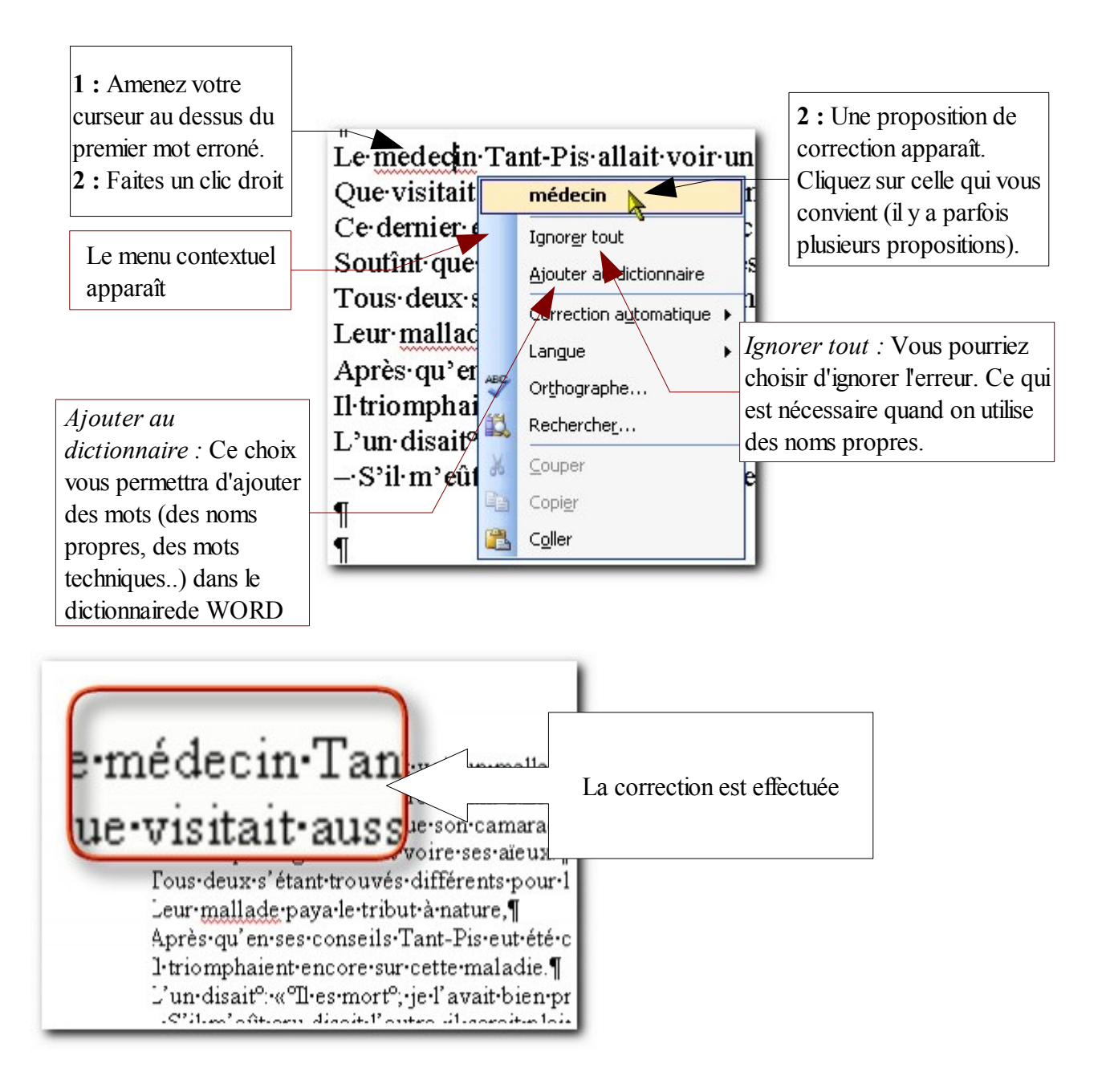

Faites un clic droit sur le deuxième mot erroné .

#### **La correction automatique :**

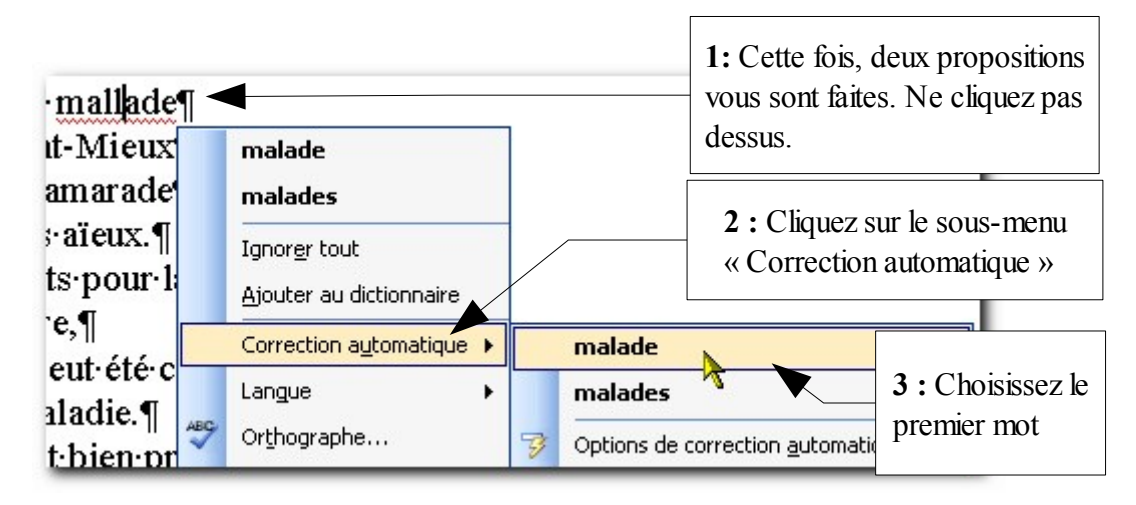

Le mot est maintenant corrigé. Avec cette manipulation, vous avez indiqué à Word qu'à chaque fois que vous taperez le mot erroné « mallade », le correcteur le remplacera automatiquement par « malade ».

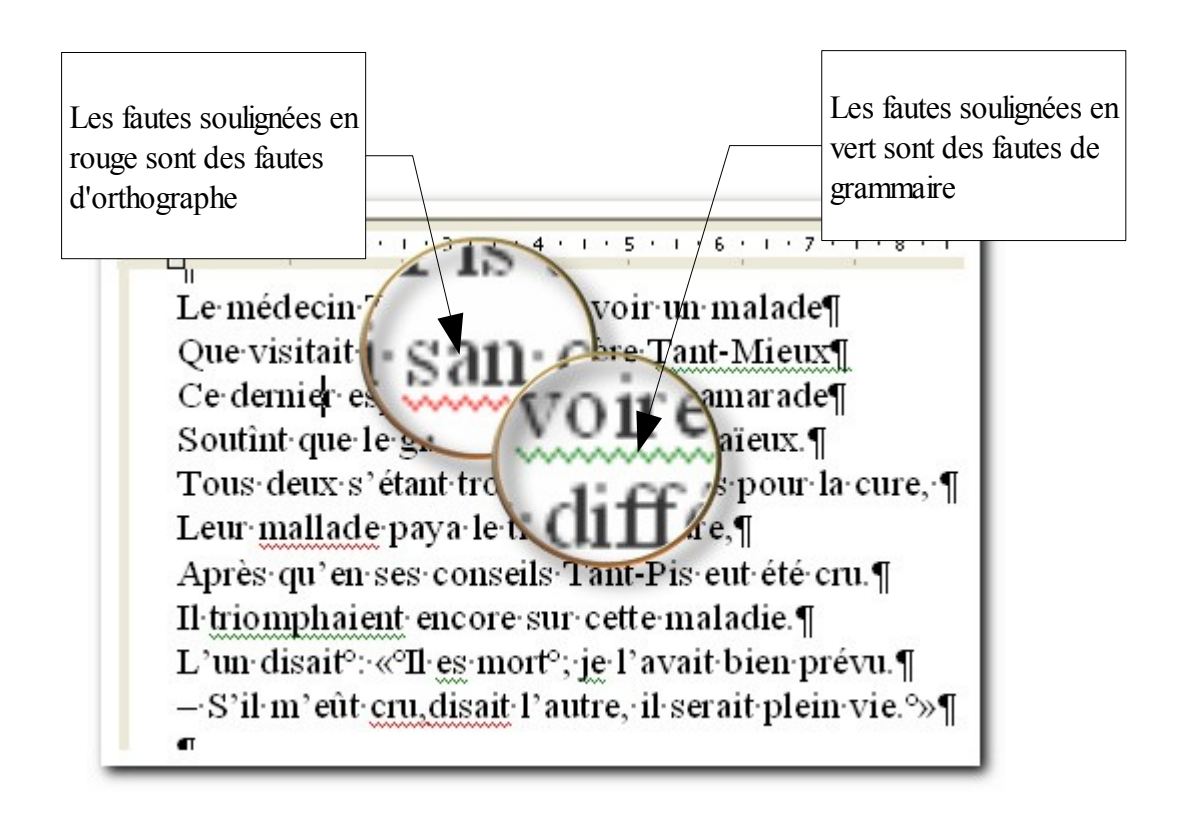

## <span id="page-32-0"></span>*9.2 Corriger avec le correcteur.*

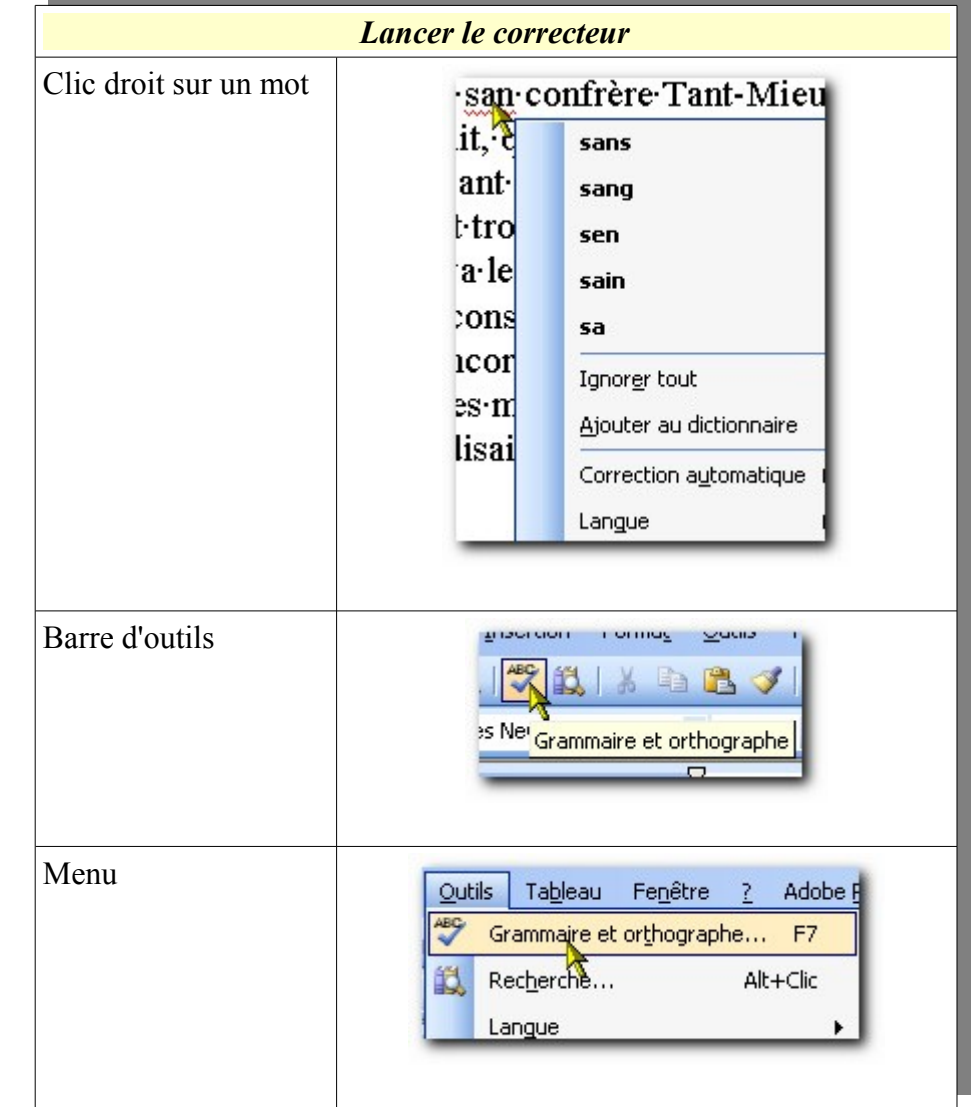

Le correcteur vous permettra de corriger entièrement votre document. Il y a trois manières de lancer le correcteur.

Choisissez une de ces méthodes pour lancer le correcteur grammatical.

La boîte de dialogue « Grammaire et orthographe » s'ouvre (uniquement s'il y a des fautes):

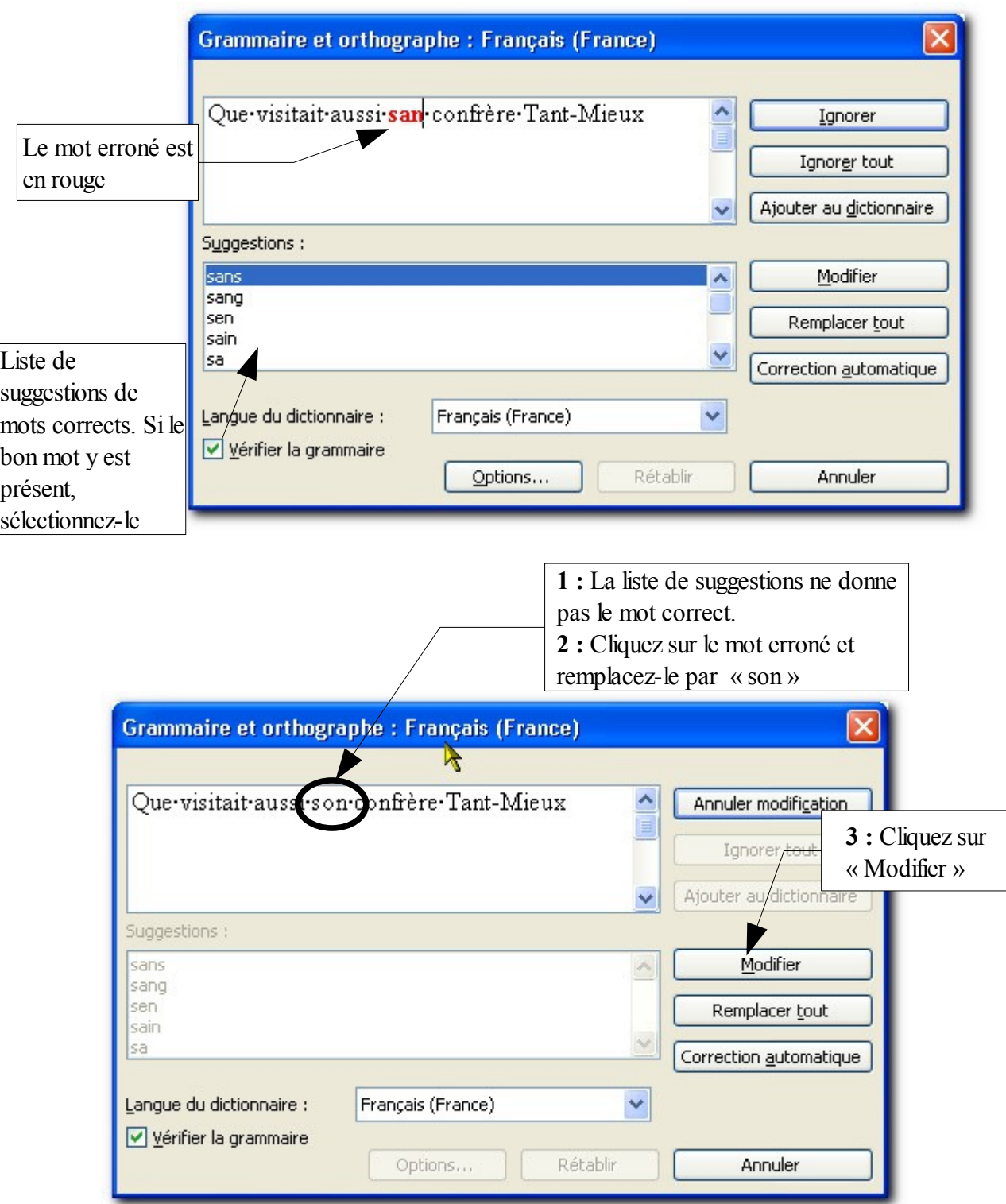

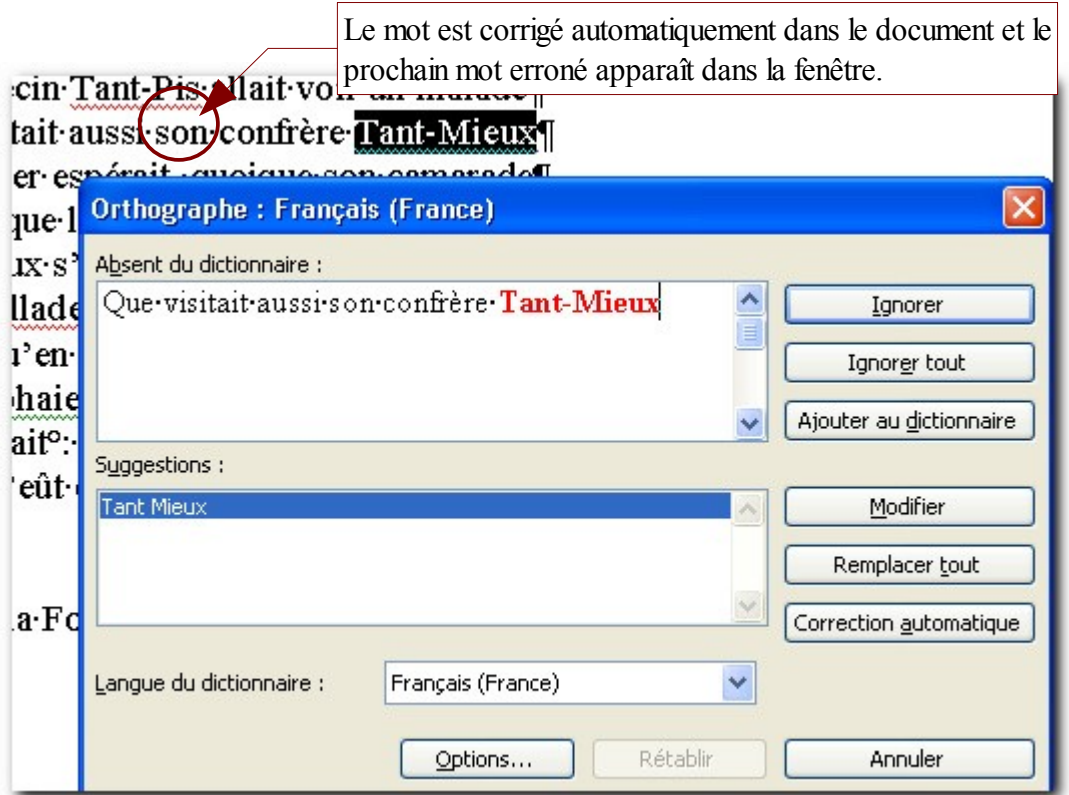

Dans notre cas, il s'agit d'un nom propre, il n'y a donc pas d'erreur. Veuillez cliquer sur le bouton « Ignorer toujours » pour indiquer à Word que s'il rencontre de nouveau ce mot, il ne le considère plus comme une erreur. La faute suivante s'affiche :

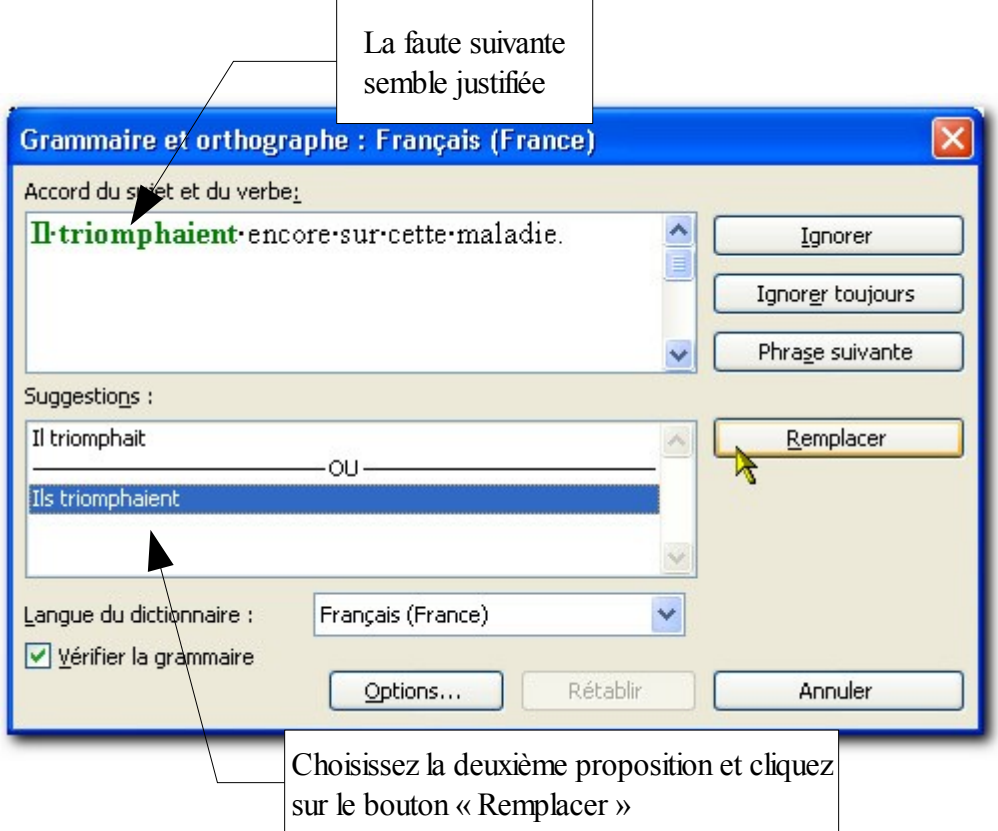

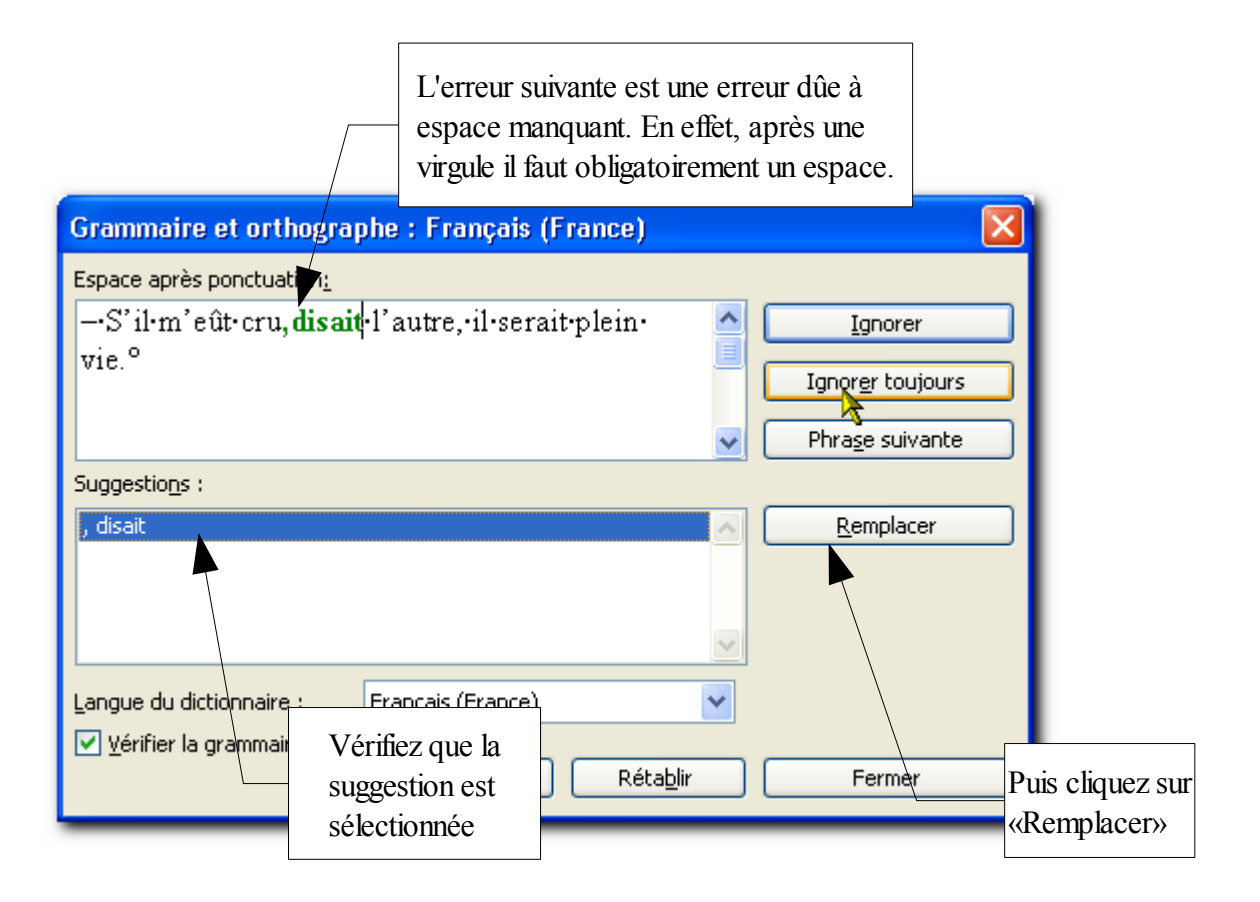

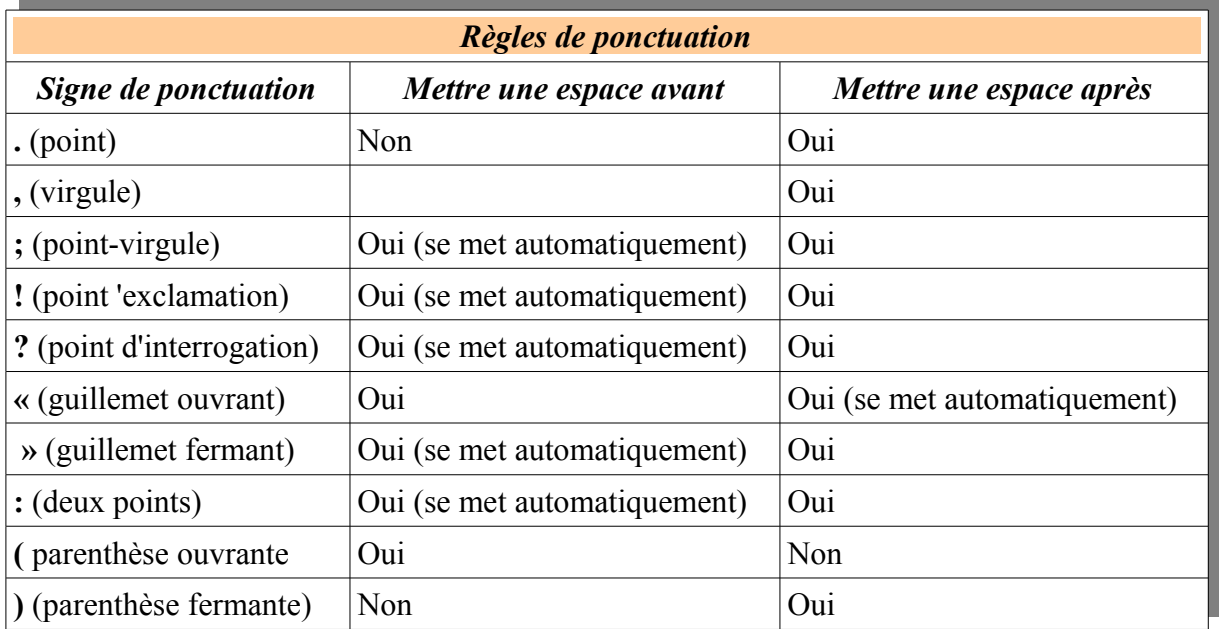

#### Voici les règles de ponctuation à respecter :

#### Remarque : on dit peut un ou UNE espace.

Continuer la correction jusqu'à la fin .

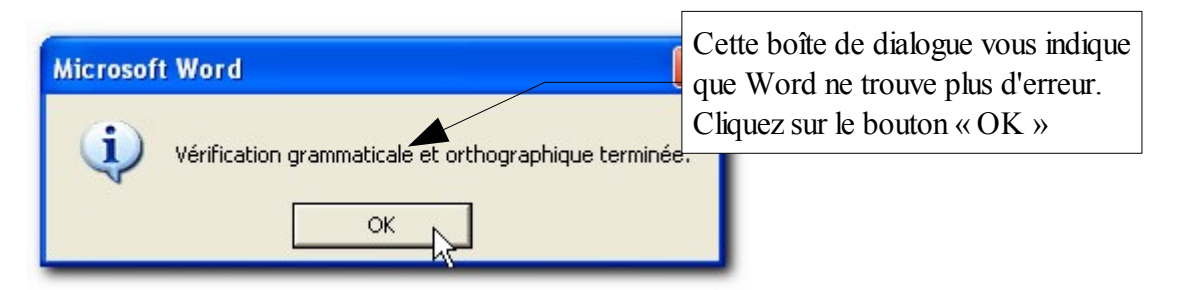

#### *Résultat :*

Les Médecins¶

1 Le médecin Tant-Pis allait voir un malade¶ Que visitait aussi son confrère Tant-Mieux¶ Ce dernier espérait, quoique son camarade¶ Soutint que le gisant irait voir ses aïeux.¶ Tous deux s'étant trouvés différents pour la cure, ¶ Leur malade paya le tribut à nature,¶ Après qu'en ses conseils Tant-Pis eut été cru.¶ Ils triomphaient encore sur cette maladie.¶ L'un disait<sup>o</sup>: «"Il est mort"; je l'avais bien prévu.¶ -S'il·m'eût·cru, disait·l'autre, il·serait·plein·vie.%¶  $\mathbf{I}$ 1 Jean de la Fontaine¶

## <span id="page-37-0"></span>Chapitre 10 Exercice

Ouvrez le document « Dictée des Amériques.doc » et lancez une correction grammatical. Attention, certaines fautes ne seront pas détectées par Word. Attention encore, c'est du langage littéraire. *Résultat :*

Texte intégral de la Dictée des Amériques 1997 - Texte d'Arlette Cousture¶ Saynète à deux temps¶ Scène 1¶ Appelé-au-chevet-d'une-jeune-fiancée-victime-d'une-crise-aiguë-de-mutisme,-le-médecinmalgré-lui-confondit-la-malade-et-sa-nourrice. [ Eût-il-mieux-tâté-le-sein-d'icelle-que-notre-homme-eût-pu-reconnaître-une-tumeur-aussidétestable-que-maligne. ¶ ſ On lui amena la pâlichonne enfant, qui, comme l'en informa son père, « était devenue muette, sans-que-jusques-ici-on-en-ait-pu-savoir-la-cause-». [ Quoique la patiente, au dire de ses proches, allât là où nous savons, échappant ainsi à un clystère, que son aorte ne fût point obstruée et que son pouls frappât les parois des artères malgré-sa-déveine,-la-pauvre-demeurait-sans-voix.-Le médecin remarqua ses humeurs peccantes puis en perdit son latin. [ 1  $(Fin$ (Fin-de-la-dictée-pour-les-juniors)] ſ Scène z.1 Sur-ces-entrefaites, mon-ami-Pierre, déchaux, mandibule-suspendue, les-sarraus-sales-dudécrochez-moi-ca-pendant-de-sa-trousse, apparut-dans-cette-scène-moliéresque. [J] Π Rassuré-par-l'absence-de-toute-ecchymose,-mais-voyant-l'acné-rosacée,-il-porta-son-stéthoscopesur le sterno-cléido-mastoïdien de la souffreteuse damoiselle. Il Pierre-ne-vit-point-d'aphte-lingual,-d'amygdales-hypertrophiées,-mais,-remarquant-unediaphorèse profuse et une érythrose prononcée, il déduisit qu'elle était aussi chevronnée dans la comédie que ne l'était son prétendu soignant. ¶ f. Voulant-rendre-diserte-la-femme-aphone,-il-réprima-un-sourire,-fronça-les-sourcils,-puisl'enjoignit-de-s'empiffrer-de-croque-monsieur-si-cela-lui-chantait-et-de-manger-descroquignoles sucrées si elle le voulait. Il Elle était visiblement en mal de mots pour exprimer sa détresse amoureuse.¶ Certes, Pierre fit fi du fumiste extravaguant sur la concavité du diaphragme, pensant pis que pendre de cet être et des diagnostics bidon qu'une sotte imagination s'était plu à échafauder. [ 1 Devant l'humiliant hallali, le fraudeur brindezingue reporta aux calendes grecques l'usage de la sangsue, pria ses hôtes de l'excuser, se mit élégamment un doigt dans l'œil pour en enleverla chassie et, drapé dans sa cape d'arrogance, sortit en fulminant contre Poquelin d'avoir fait de-lui-un-clownesque-caudataire.¶

## Table des matières

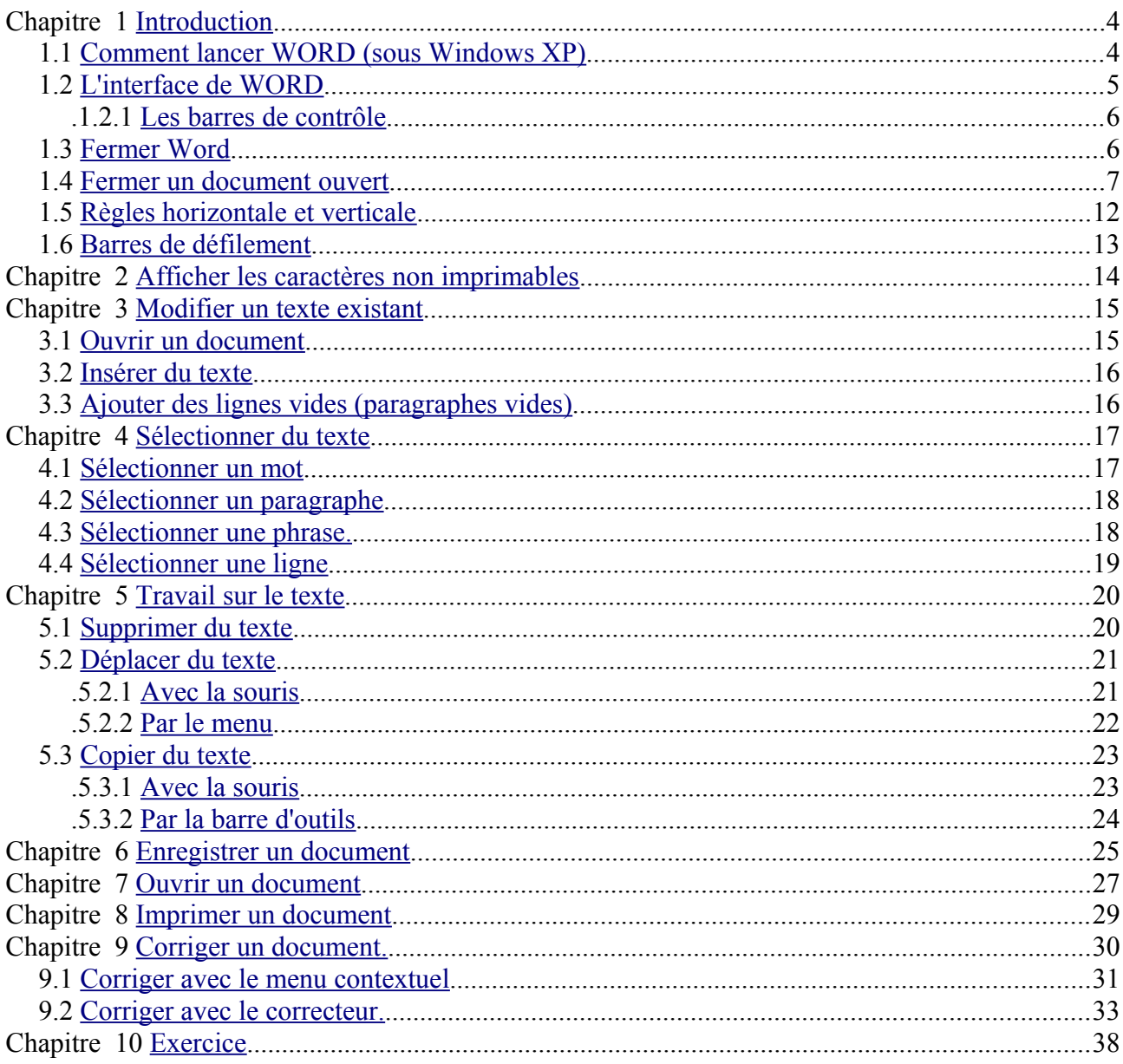

#### Retrouvez les cours sur http://www.coursdinfo.fr

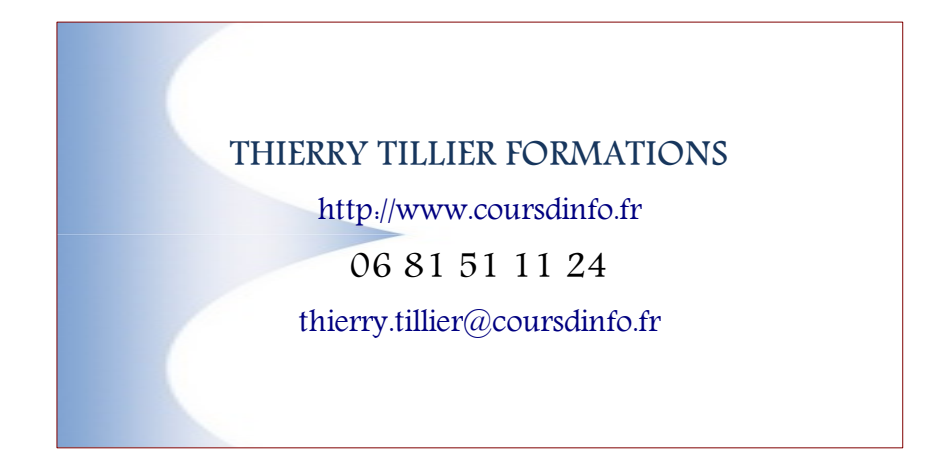